# HP Scanjet N6350 Korisnički priručnik

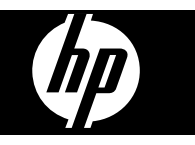

# Sadržaj

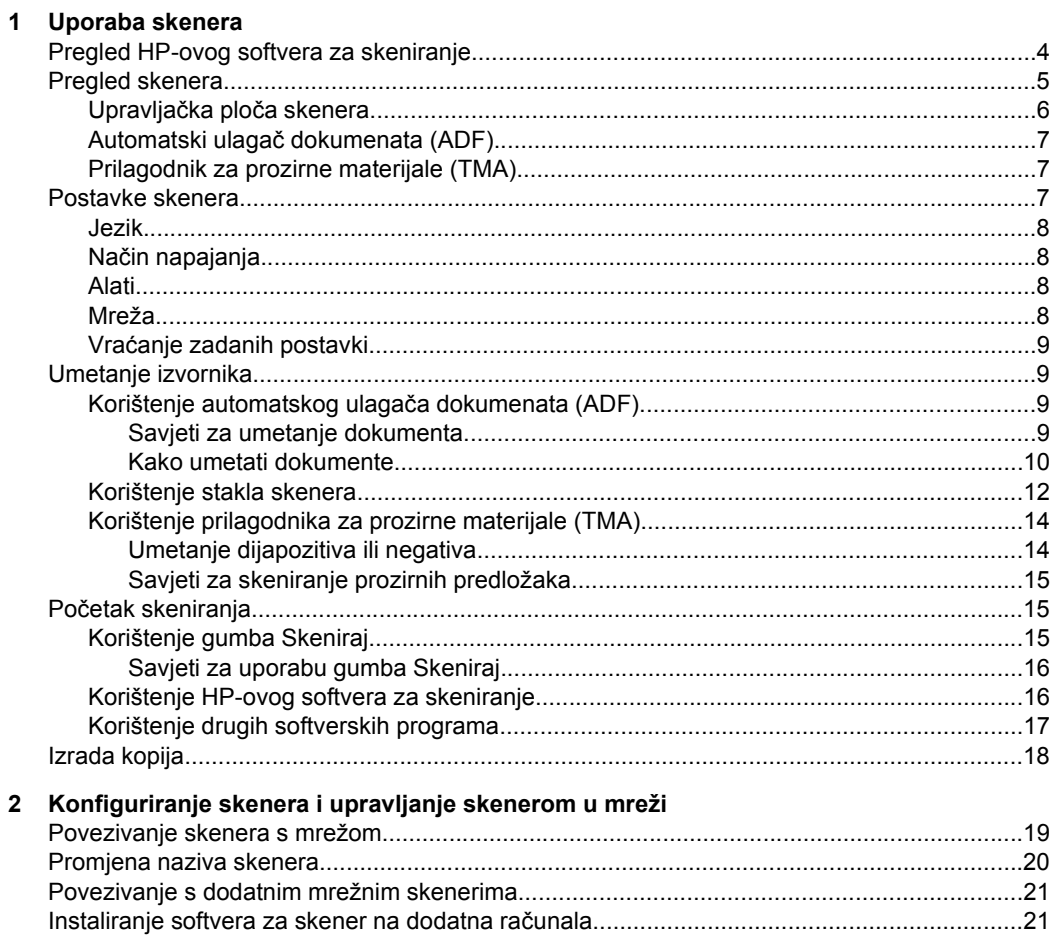

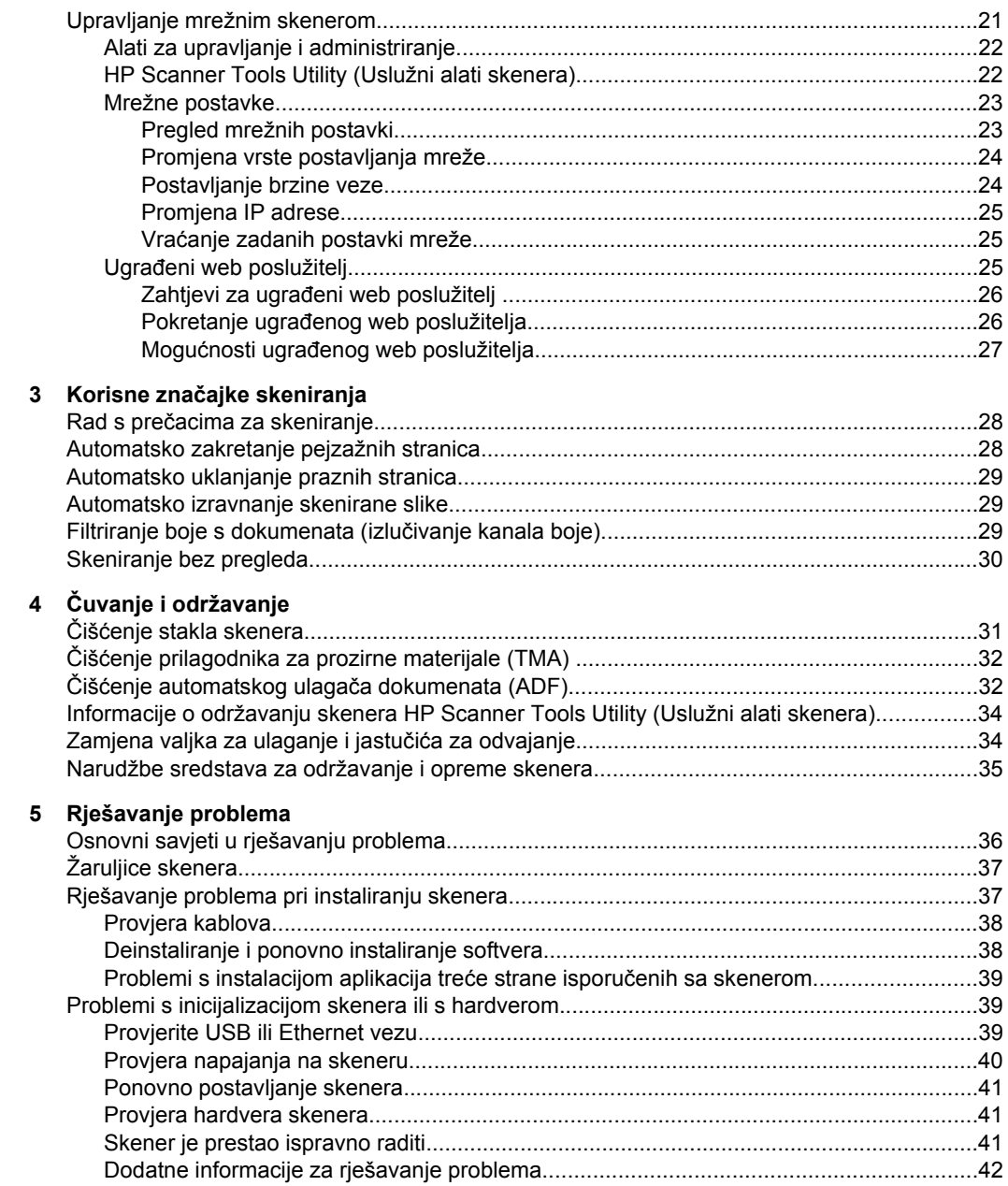

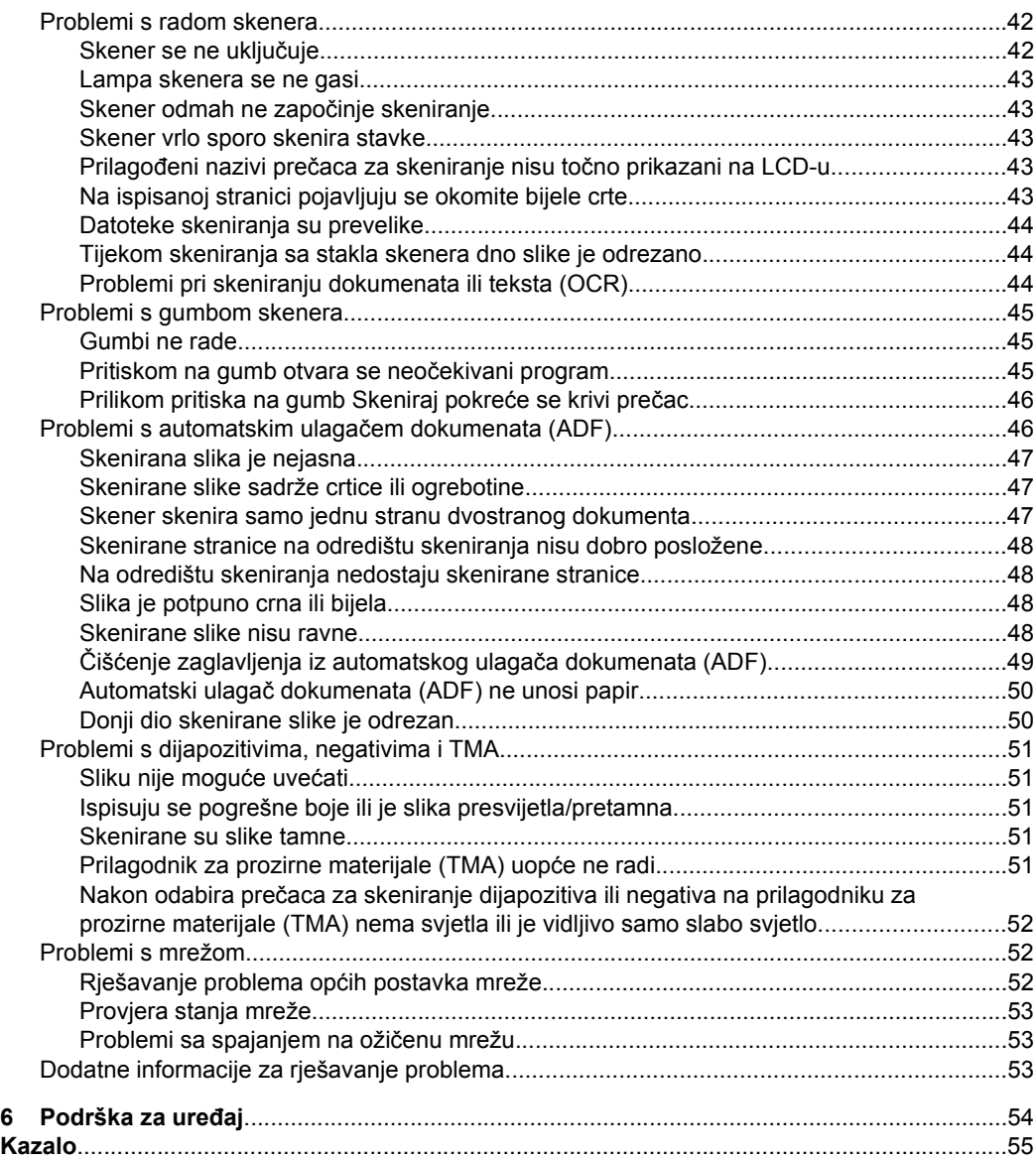

# <span id="page-5-0"></span>**1 Uporaba skenera**

Sljedeće teme opisuju skener HP Scanjet te načine skeniranja ili kopiranja izvornih dokumenata.

- Pregled HP-ovog softvera za skeniranje
- [Pregled skenera](#page-6-0)
- [Postavke skenera](#page-8-0)
- [Umetanje izvornika](#page-10-0)
- Poč[etak skeniranja](#page-16-0)
- [Izrada kopija](#page-19-0)

# **Pregled HP-ovog softvera za skeniranje**

Prilikom instalacije HP-ovog softvera za skeniranje, na radnu površinu dodaju se sljedeće ikone. Te ikone otvaraju programe za skeniranje, kopiranje i uređivanje vaših skenova.

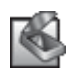

HP Scanning (Skeniranje) je program koji se koristi za skeniranje slika i dokumenata. Program HP Scanning (Skeniranje) koristite za sljedeće radnje:

- Izvođenje funkcija skeniranja
- Pristup informacijama o pomoći i rješavanju problema
- Pristup prozoru pregleda programa **HP Scanning (Skeniranje)** radi uređivanja skenova prije spremanja
- Skeniranje dijapozitiva i negativa s prilagodnikom za prozirne materijale (TMA)
- Izmjenu postavki, npr. dodjelu softvera treće strane (putem prečaca skeniranja) gumbu **Skeniranje** (S).

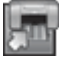

HP Copy (Kopiranje) je program koji se koristi za ispisivanje kopija na pisaču.

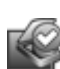

HP Scanner Tools Utility (Uslužni alati skenera) je program koji se koristi za zapisivanje podataka o održavanju i izvođenje nekih zadataka umrežavanja. Osim toga, ako ne koristite HP Scanning, HP Scanner Tools Utility (Uslužni alati skenera) omogućuje vam konfiguriranje gumba **Skeniranje** ( ) i **Kopiranje** ( ) za softver treće strane.

Za početak skeniranja dvokliknite ikonu **HP Scanning (Skeniranje)**. Kada se prikaže dijaloški okvir prečaca za **HP Scanning (Skeniranje)**, odaberite skener u izborniku **Device** (Uređaj) (ako ste povezani s više skenera) i slijedite upute na zaslonu.

**Napomena** Postavke skeniranja možete izmijeniti u dijaloškom okviru prečaca **HP Scanning (Skeniranje)**. Za više informacija kliknite mogućnost **Help (Pomoć)** u dijaloškom okviru prečaca **HP Scanning (Skeniranje)**.

Za početak kopiranja dvokliknite ikonu **HP Copy (Kopiranje)**, a zatim slijedite upute na zaslonu.

<span id="page-6-0"></span>**Napomena** Gumbe **Skeniraj** (S) ili Kopiraj (-a) možete dodijeliti drugim aplikacijama uz uvjet da sustav Windows te aplikacije prepoznaje kao sposobne za raspoznavanje takvih gumba. To možete uraditi pomoću programa HP Scanner Tools Utility (Uslužni alati skenera).

*Pogledajte i sljedeće*

- ["Umetanje izvornika" na stranici 9](#page-10-0)
- ["Korištenje HP-ovog softvera za skeniranje" na stranici 16](#page-17-0)
- ["Izrada kopija" na stranici 18](#page-19-0)

# **Pregled skenera**

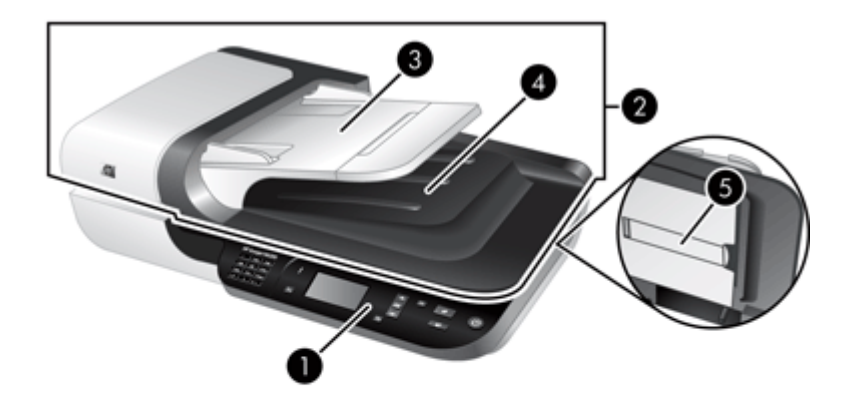

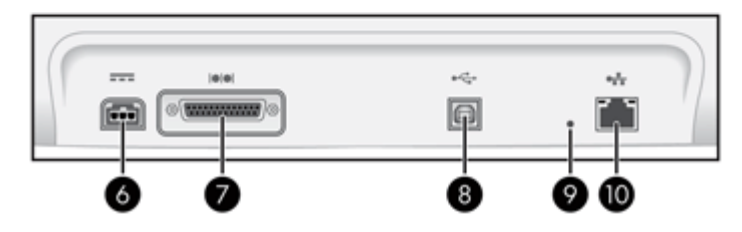

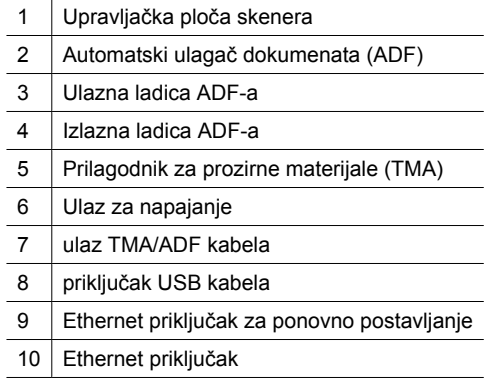

<span id="page-7-0"></span>*Pogledajte i sljedeće*

- Upravljačka ploča skenera
- Automatski ulagač [dokumenata \(ADF\)](#page-8-0)
- [Prilagodnik za prozirne materijale \(TMA\)](#page-8-0)

# **Upravljačka ploča skenera**

Gumbe na upravljačkoj ploči skenera koristite za početak skeniranja te konfiguriranje nekih postavki skenera.

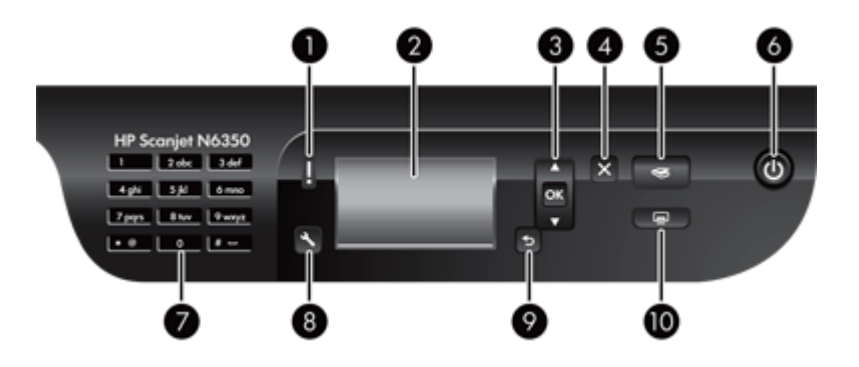

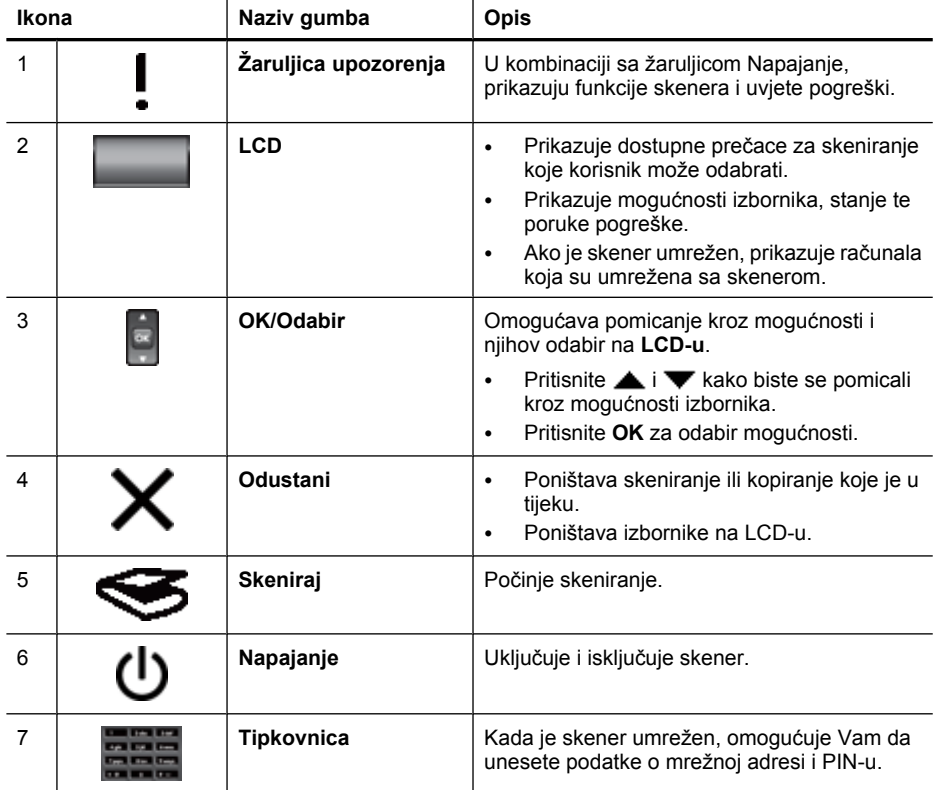

<span id="page-8-0"></span>(nastavak)

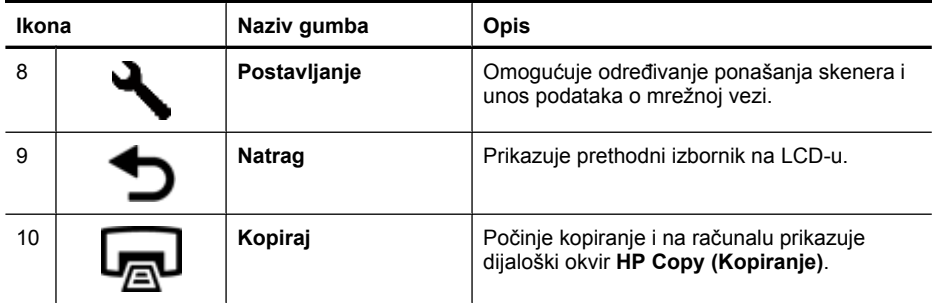

*Pogledajte i sljedeće*

- "Poč[etak skeniranja" na stranici 15](#page-16-0)
- ["Izrada kopija" na stranici 18](#page-19-0)
- "Postavke skenera" na stranici 7
- ["Žaruljice skenera" na stranici 37](#page-38-0)
- ["Konfiguriranje skenera i upravljanje skenerom u mreži" na stranici 19](#page-20-0)

## **Automatski ulagač dokumenata (ADF)**

Automatski ulagač dokumenata (ADF) možete koristiti za brzo i jednostavno skeniranje pojedinačnih stranica ili dokumenata na više stranica.

*Pogledajte i sljedeće*

- "Korištenje automatskog ulagač[a dokumenata \(ADF\)" na stranici 9](#page-10-0)
- "Poč[etak skeniranja" na stranici 15](#page-16-0)
- ["Izrada kopija" na stranici 18](#page-19-0)

## **Prilagodnik za prozirne materijale (TMA)**

Prilagodnik za prozirne materijale (TMA) možete koristiti za skeniranje 35-milimetarskih dijapozitiva ili negativa.

*Pogledajte i sljedeće*

- ["Korištenje prilagodnika za prozirne materijale \(TMA\)" na stranici 14](#page-15-0)
- "Poč[etak skeniranja" na stranici 15](#page-16-0)

# **Postavke skenera**

Gumb **Postavljanje** ( ) omogućava mijenjanje sljedećih postavki skenera:

- [Jezik](#page-9-0)
- Nač[in napajanja](#page-9-0)
- [Alati](#page-9-0)
- [Mreža](#page-9-0)
- Vrać[anje zadanih postavki](#page-10-0)

<span id="page-9-0"></span>**Napomena** Dodatne postavke možete promijeniti putem HP-ovog softvera za skeniranje. Dvokliknite ikonu **HP Scanning (Skeniranje)** na radnoj površini, odaberite skener u izborniku **Device (Uređaj)** (ako ste povezani s više skenera) i odaberite mogućnost iz izbornika **Options (Mogućnosti)**. Za više informacija kliknite mogućnost **Help (Pomoć)** u dijaloškom okviru prečaca **HP Scanning (Skeniranje)**.

# **Jezik**

Da biste odabrali jezik za prikaz na LCD-u slijedite ove korake:

- **1.** Pritisnite gumb **Postavljanje** (, pomoću gumba i **v** odaberite Language **(Jezik)**, a zatim pritisnite gumb **OK**.
- **2.** Pomoću gumba ▲ i ▼ odaberite željeni jezik, pritisnite OK da biste potvrdili odabir jezika, a zatim za izlaz pritisnite **OK**.

# **Način napajanja**

Potrošnju energije skenera možete smanjiti sa sljedećim postavkama:

- **Energy Savings (Ušteda energije)**: Smanjuje potrošnju energije, ali povećava vrijeme potrebno za početak skeniranja ili kopiranja.
- **Instant Warm-up (Trenutno zagrijavanje)**: Skraćuje vrijeme potrebno za početak skeniranja ili kopiranja, ali povećava potrošnju energije.

Kako biste promijenili postavke potrošnje energije slijedite ove korake:

- **1.** Pritisnite gumb **Postavljanje** (,) pomoću gumba **i v** odaberite **Power Mode (Način napajanja)**, a zatim pritisnite gumb **OK**.
- **2.** Pomoću gumba i **v** odaberite željenu postavku, pritisnite **OK**, a zatim dvaput pritisnite **D**

## **Alati**

Ova mogućnost izbornika na povezanom računalu pokreće program HP Scanner Tools Utility (Uslužni alati skenera). Ovaj uslužni program omogućava povezivanje bilo koje aplikacije koja raspoznaje gumbe s gumbima **Skeniraj** ( ) ili **Kopiraj** ( ) i nadzor uporabe određenih dijelova skenera u svrhu održavanja.

**Napomena** HP Scanner Tools Utility (Uslužni alati skenera) možete pokrenuti i tako da dvokliknete ikonu **HP Scanner Tools Utility (Uslužni alati skenera)** na radnoj površini.

#### *Pogledajte i sljedeće*

- ["Informacije o održavanju skenera HP Scanner Tools Utility \(Uslužni alati skenera\)"](#page-35-0) [na stranici 34](#page-35-0)
- ["Konfiguriranje skenera i upravljanje skenerom u mreži" na stranici 19](#page-20-0)

## **Mreža**

Izbornik **Network (Mreža)** omogućuje pregled i određivanje postavki mreže kao što su IP adresa i brzina veze.

*Pogledajte i sljedeće* ["Konfiguriranje skenera i upravljanje skenerom u mreži" na stranici 19](#page-20-0)

# <span id="page-10-0"></span>**Vraćanje zadanih postavki**

Izbornik **Restore Defaults** (Vrati zadane postavke) omogućuje vraćanje svih postavki hardvera na zadane vrijednosti.

# **Umetanje izvornika**

Izvornike možete u skener umetati koristeći jedan od sljedećih načina:

- Korištenje automatskog ulagača dokumenata (ADF)
- [Korištenje stakla skenera](#page-13-0)
- [Korištenje prilagodnika za prozirne materijale \(TMA\)](#page-15-0)

## **Korištenje automatskog ulagača dokumenata (ADF)**

Za pomoćne informacije o pravilnom umetanju papira pogledajte sljedeće teme.

- Savjeti za umetanje dokumenta
- [Kako umetati dokumente](#page-11-0)

#### **Savjeti za umetanje dokumenta**

• Automatski ulagač dokumenata (ADF) podržava sljedeće vrste papira.

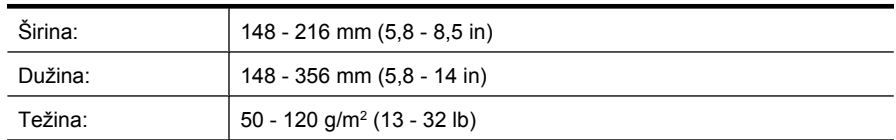

• Skeniranje sljedećih vrsti dokumenata putem ADF-a može uzrokovati zaglavljenje papira ili oštećivanjem dokumenata. Da bi te dokumente skenirali, umjesto ADF-a upotrijebite staklo skenera.

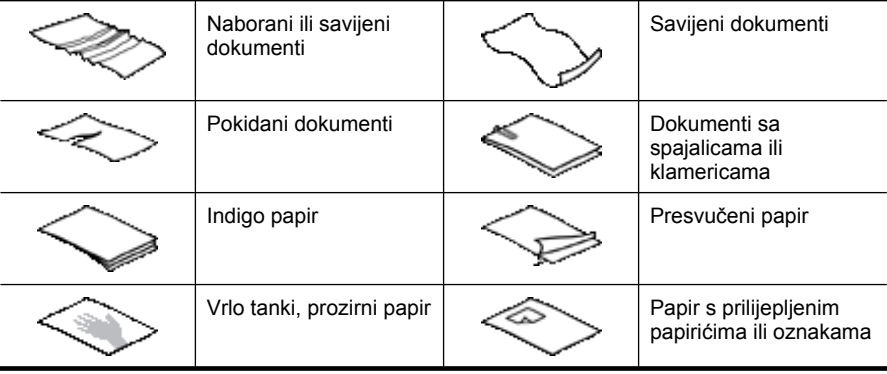

<span id="page-11-0"></span>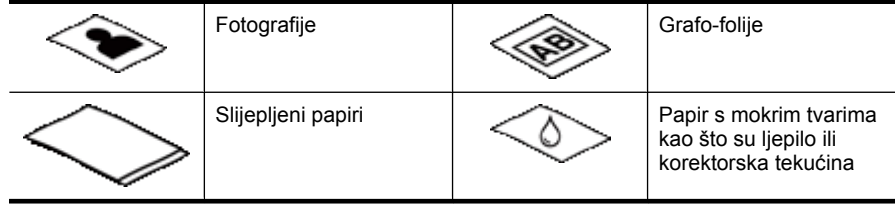

- Prije umetanja dokumenata provjerite jesu li pristupna vrata ADF-a čvrsto zabravljena.
- Prilikom umetanja snopa dokumenata imajte na umu da svi dokumenti moraju bit iste širine.
- Prilikom umetanja papira u pejzažnoj orijentaciji imajte na umu da vrh stranice gleda prema stražnjem dijelu skenera. U slučaju da ste HP-ov softver za skeniranje postavili da pejzažne stranice automatski rotira, time skeneru omogućujete točno automatsko rotiranje stranice.
- Najveći kapacitet količine papira ADF-a je 50 listova težine 75 g/m<sup>2</sup> (20 lb). Prilikom upotrebe težeg papira najveći je kapacitet smanjen.
- Prilikom umetanja malih stranica kao što je papir veličine A5 (148 x 210 mm ili 5,8 x 8,3 in), umetnite snop od najmanje pet stranica kako biste osigurali da ADF pravilno otkrije i umetne snop. U slučaju da želite skenirati manje od pet malih stranica, skenirajte ih pomoću stakla skenera.
- U slučaju da umećete dugačke dokumente koji vise preko ruba ulazne ladice, izvucite produžetak ulazne ladice (1), a zatim umetnite dokumente (2).

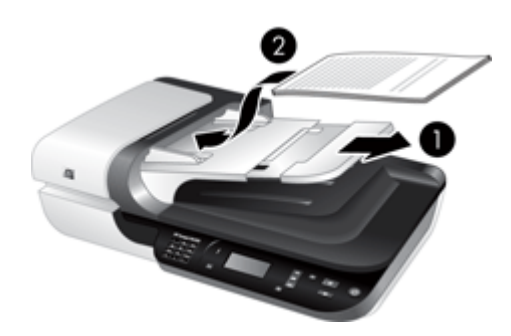

## **Kako umetati dokumente**

**1.** Ukoliko su izvorne stranice dugačke, izvucite produžetak ulazne ladice.

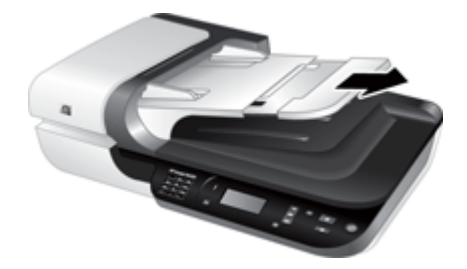

**2.** Razlistajte snop stranica dokumenta kako biste se uvjerili da stranice nisu prilijepljene. Brid koji je usmjeren prema ADF-u razlistajte u jednom smjeru, a zatim isti brid i u drugom smjeru.

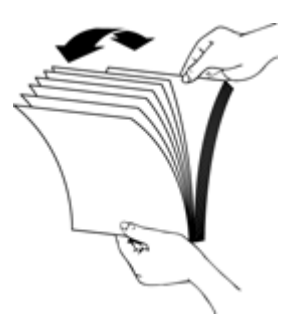

**3.** Poravnajte rubove dokumenta lupkanjem dna snopa po površini stola. Zakrenite za 90 stupnjeva i ponovite.

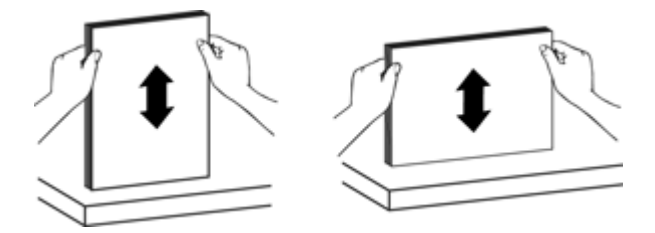

**4.** Položite snop na sredinu ulazne ladice. Snop umetnite s licem prema gore.

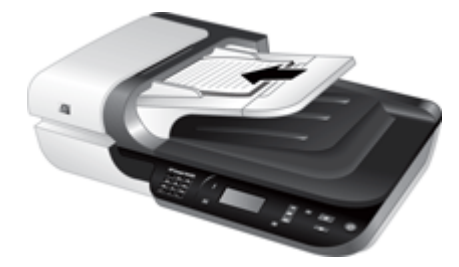

<span id="page-13-0"></span>**5.** Prilagodite vodilice papira na širinu dokumenata. Pripazite da vodilice previše ne zategnete jer to može omesti ulaganje papira, ali imajte na umu da vodilice papira moraju dodirivati bridove dokumenata.

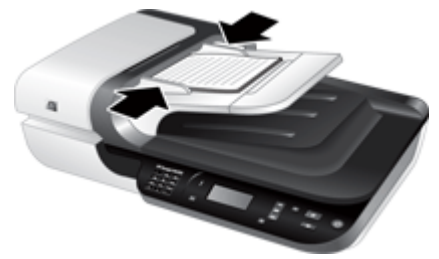

**6.** Pažljivo gurnite snop prema naprijed kako biste aktivirali senzor ladice.

*Pogledajte i sljedeće*

- ["Savjeti za umetanje dokumenta" na stranici 9](#page-10-0)
- "Problemi s automatskim ulagač[em dokumenata \(ADF\)" na stranici 46](#page-47-0)
- "Poč[etak skeniranja" na stranici 15](#page-16-0)

## **Korištenje stakla skenera**

Dokumente koji ne odgovaraju specifikacijama automatskog ulagača dokumenata (ADF) stavite izravno na staklo skenera.

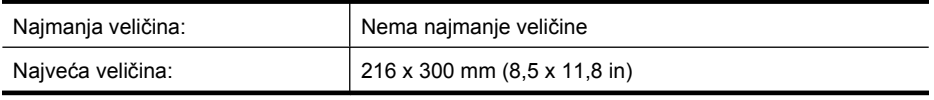

**Napomena** Potpuna dužina stakla skenera nije u aktivnom području skeniranja, zato imajte na umu da izvornik morate položiti tako da odgovara referentnim oznakama na rubu stakla skenera.

Stavite izvornik licem okrenutim prema dolje na staklo skenera kao što je naznačeno odgovarajućom oznakom. Kod pejzažnih stranica, položite ih licem prema dolje tako da vrh stranice gleda prema stražnjem dijelu skenera.

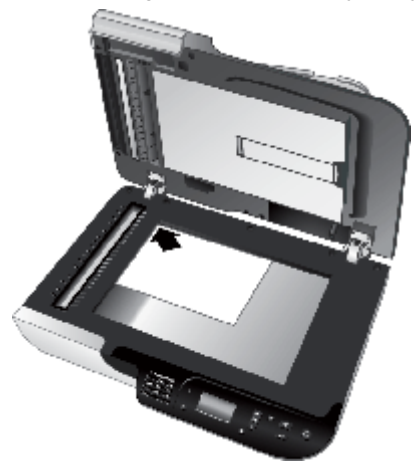

**Naputak** Da biste istovremeno skenirali veći broj slika, postavite ih na staklo skenera tako da između svake pustite najmanje 6 mm (0,25 in) prostora.

*Pogledajte i sljedeće*

"Poč[etak skeniranja" na stranici 15](#page-16-0)

# <span id="page-15-0"></span>**Korištenje prilagodnika za prozirne materijale (TMA)**

Ovaj odjeljak sadrži informacije o korištenju prilagodnika za prozirne materijale (TMA) za skeniranje dijapozitiva, uključujući 35-milimetarskih dijapozitiva i negativa.

- Umetanje dijapozitiva ili negativa
- [Savjeti za skeniranje prozirnih predložaka](#page-16-0)

#### **Umetanje dijapozitiva ili negativa**

Prilagodnik za prozirne materijale (TMA) omogućava istovremeno skeniranje dva 35 milimetarskih dijapozitiva ili tri okvira negativa.

#### **Slika 1-1 Umetanje dijapozitiva**

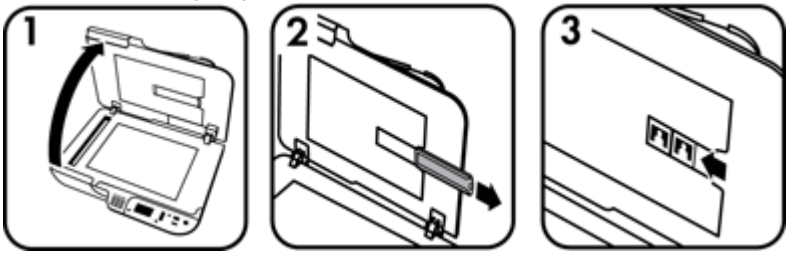

#### **Slika 1-2 Umetanje negativa**

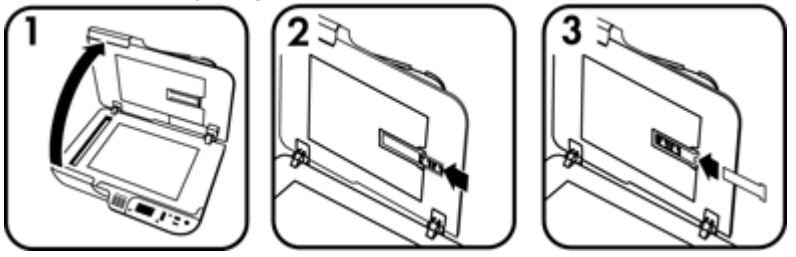

Za umetanje dijapozitiva ili negativa u TMA slijedite ove korake:

- **1.** Otvorite pokrov skenera.
- **2.** Izvadite držač trake s negativom iz držača dijapozitiva.
- **3.** Za umetanje dijapozitiva ili negativa učinite sljedeće:
	- Ako skenirate dijapozitive, postavite ih u držač dijapozitiva. Umetnite dijapozitive tako da vrh dijapozitiva gleda prema gore, a njegova prednja strana prema vama i provjerite jesu li ravni te da se ne preklapaju.
	- Ako skenirate negative, učinite sljedeće:
	- **a**. Skinite zaštitu od svjetlosti iz držača trake s negativom.
	- **b**. Gurnite traku s negativom u držač trake s negativom tako da je sjajna strana negativa okrenuta prema vama. Negativi se lako oštete, pa ih dodirujte samo na rubovima.

**Napomena** Da biste skenirali dijapozitive i okvire negativa pomoću TMA-a, morate koristiti HP-ov softver za skeniranje.

- <span id="page-16-0"></span>**c**. Ako traka s negativom ima manje od tri okvira, u držač trake negativa umetnite zaštitu od svjetlosti tako da rub zaštite dodiruje zadnji okvir.
- **d**. Držač trake s negativom umetnite natrag u držač dijapozitiva.
- **4.** Zatvorite pokrov skenera.

#### *Pogledajte i sljedeće*

- "Početak skeniranja" na stranici 15
- ["Problemi s dijapozitivima, negativima i TMA" na stranici 51](#page-52-0)

#### **Savjeti za skeniranje prozirnih predložaka**

- Za skeniranje prozirnih predložaka koji nisu negativi, a veći su od onih koje prilagodnik za prozirne materijale (TMA) prihvaća, folije postavite na staklo skenera, preko njega položite bijeli list papira, a zatim odaberite prečac skeniranja koji ne koristi TMA i skenirajte.
- Prilikom skeniranja negativa zadani prečac za skeniranje automatski povećava sliku na približno 6,7 x 10 cm (2,64 x 4 in). Ako želite da konačna slika bude veća ili manja, skeniranje započnite s HP-ovim softverom za skeniranje, a zatim prozoru pregleda **HP Scanning (Skeniranje)** pomoću alata **Resize (Promjena veličine)** postavite željenu konačnu veličinu. Skener će skenirati predložak u veličini koju ste odabrali i podesiti odgovarajuću rezoluciju skeniranja. Više informacija potražite u pomoći za softver skenera.

# **Početak skeniranja**

Započnite skeniranje na jedan od ovih načina:

- Korištenje gumba Skeniraj
- [Korištenje HP-ovog softvera za skeniranje](#page-17-0)
- [Korištenje drugih softverskih programa](#page-18-0)

## **Korištenje gumba Skeniraj**

Da biste skenirali pomoću gumba **Skeniraj (S)** na skeneru slijedite ove korake:

- **1.** Umetnite izvornike.
- **2.** Ako se na LCD-u skenera pojavljuju nazivi računala:
	- **a**. Odaberite svoje računalo koristeći **i valo pravljačkoj ploči skenera**, a zatim pritisnite **OK**.
	- **b**. Ako je potrebno, unesite svoj PIN, a zatim pritisnite **OK**.
- **3.** Ako LCD prikazuje da na skeneru nema prečaca za skeniranje, pritisnite gumb **Skeniraj** ( ). Na zaslonu računala prikazuje se dijaloški okvir **Scan To...Setup**

<span id="page-17-0"></span>**(Skeniraj u...Postavljanje)**, omogućavajući vam prijenos željenih prečaca za skeniranje u popis prečaca na upravljačkoj ploči skenera.

- **a**. Na popisu **Available Scan Shortcuts (Dostupni prečaci za skeniranje)** odaberite prečac, a zatim kliknite **Add (Dodaj)**.
- **b**. Pomoću strelica **Move (Premjesti)** (gore) i **Move (Premjesti)** (dolje) uredite slijed prečaca na popisu **Front Panel List (Popis prednje ploče)**. Prilikom pomicanja kroz popis putem upravljačke ploče skenera prečaci će se pojaviti u tom redoslijedu.
- **c**. Nakon što je lista dovršena kliknite **Update the Device (Ažuriraj uređaj)**, a zatim isključite program HP Scanning. Više informacija o ažuriranju prečaca za skeniranje potražite u tiskanom vodiču za početak rada.
- **4.** Pomoću gumba **A** i ▼ odaberite prečac za skeniranje.
- **5.** Pritisnite gumb **Skeniraj (S)** na upravljačkoj ploči skenera. Skener šalje skenirani dokument na računalo.

## **Savjeti za uporabu gumba Skeniraj**

- Prije prvog korištenja gumba **Skeniraj** ( ) morate odabrati prečace za koje želite da su prikazani u izborniku prečaca za skeniranje.
- Da biste odustali od skeniranja pritisnite gumb Odustani (X).
- Gumbe **Skeniraj** ( $\blacktriangleright$ i Kopiraj ( $\Box$ ) možete povezati s bilo koji softverom za skeniranje koji raspoznaje takve gumbe. Više informacija potražite u tiskanom vodiču za početak rada.
- Ako sken pred slanjem želite pregledati ili urediti, na radnoj površini dvokliknite ikonu **HP Scanning (Skeniranje)**, kliknite **Change settings... (Promijeni postavke...)** i odaberite mogućnost **Show a preview scan (Pokaži pregled skena)**. Isto tako gumb **Skeniraj** možete postaviti da prije slanja skena pokaže pregled. Više informacija potražite u pomoći za softver skenera.
- Ukoliko skenirate 35-milimetarske dijapozitive ili negative, odaberite prečac za skeniranje dijapozitiva ili negativa. Ako to ne napravite, žaruljica prilagodnika za prozirne materijale neće se uključiti.
- Ukoliko želite stvoriti prilagođeni prečac za skeniranje, na računalu dvokliknite ikonu **HP Scanning (Skeniranje)**. U dijaloškom okviru prečaca **HP Scanning (Skeniranje)** označite prečac za skeniranje koji je najsličniji željenom, a zatim kliknite **Change settings (Promijeni postavke)**. Izmijenite postavke te prečac za skeniranje spremite. Više informacija potražite u pomoći za softver skenera. Isto tako možete prečac za skeniranje odrediti za zadani tako da ga nije potrebno svaki put odabrati iz popisa.

## *Pogledajte i sljedeće*

- ["Umetanje izvornika" na stranici 9](#page-10-0)
- "Korištenje HP-ovog softvera za skeniranje" na stranici 16
- ["Korištenje drugih softverskih programa" na stranici 17](#page-18-0)

# **Korištenje HP-ovog softvera za skeniranje**

Kad želite više kontrole nad postupkom skeniranja, poput pregleda slike prije konačnog skeniranja, korištenja naprednijih značajki ili mijenjanja postavki skeniranja, pokrenite ga iz HP-ovog softvera za skeniranje.

<span id="page-18-0"></span>Da biste skenirali koristeći HP-ov softver za skeniranje slijedite ove korake:

- **1.** Umetnite izvornike.
- **2.** Dvokliknite ikonu **HP Scanning (Skeniranje)**.
- **3.** Ako je računalo umreženo s više skenera HP N6350, odaberite skener koji želite koristiti iz izbornika **Device (Uređaj)**, a zatim kliknite **OK**.
- **4.** U dijaloškom okviru prečaca **HP Scanning (Skeniranje)**:
	- **a**. Odaberite prečac za skeniranje koji želite koristiti.
	- **b**. Ako želite promijeniti postavke skeniranja ili pregledati sken pred skeniranjem, kliknite mogućnost **Change Settings... (Promijeni postavke...)** i obavite željene izmjene. Više informacija potražite u pomoći za softver skenera.
	- **c**. Kliknite **Scan (Skeniraj)**.
- **5.** Ako ste izabrali prikaz pregleda, otvoriti će se prozor pregleda **HP Scanning (Skeniranje)**. Obavite željene promjene. Nakon što završite kliknite **Finish (Završi)**. Više informacija potražite u pomoći za softver skenera.
	- **Napomena** Ako mogućnost **Show a preview (Pokaži pregled)** niste odabrali, bit ćete upitani želite li skenirati dodatne dokumente. Za skeniranje dodatnih dokumenata kliknite **Yes (Da)** ili pak **No (Ne)** kako biste skeniranu sliku poslali na navedenu lokaciju.

Kad kliknete **Finish (Završi)**, HP-ov softver za skeniranje šalje skenirane stranice na određenu lokaciju.

**Naputak** Dijaloški okvir prečaca **HP Scanning (Skeniranje)** se nakon skeniranja i dalje prikazuje tako da možete skenirati dodatne izvornike. Nakon što završite skeniranje kliknite **Close (Zatvori)**.

#### *Pogledajte i sljedeće*

- ["Umetanje izvornika" na stranici 9](#page-10-0)
- "Korisne znač[ajke skeniranja" na stranici 28](#page-29-0)

## **Korištenje drugih softverskih programa**

Sliku ili dokument možete izravno skenirati u softverski program ako program podržava WIA ili TWAIN. Općenito, program podržava TWAIN ako ima mogućnosti izbornika kao što su **Acquire (Dohvati)**, **Scan (Skeniraj)**, **Import New Object (Uvezi novi objekt)** ili **Insert (Umetni)**. Ako niste sigurni podržava li program ISIS ili TWAIN, odnosno koje su mu mogućnosti, pogledajte dokumentaciju tog programa.

Da biste skenirali koristeći softver za skeniranje sukladan s WIA ili TWAIN, slijedite ove korake:

- **1.** Pokrenite softver za skeniranje, a zatim odaberite WIA ili TWAIN izvor podataka.
- **2.** Izvedite prikladne radnje za dovršetak skeniranja.
- **3.** Odaberite postavke prikladne za izvornike koje skenirate.

Više informacija potražite u online pomoći softvera za skeniranje.

<span id="page-19-0"></span>**E** Napomena Ako je vaša aplikacija sukladna ISIS ili želite pojednostavljeno skeniranje dokumenata prilikom korištenja softverskih programa sukladnih TWAIN, možete instalirati upravljački program EMC ISIS/TWAIN. Da biste to učinili, umetnite instalacijski CD priložen uz skener i odaberite mogućnost EMC ISIS/TWAIN. Prilikom skeniranja dokumenata iz aplikacije odaberite upravljački program Doc TWAIN za HP Scanjet N6350. Međutim, prilikom skeniranja slika iz drugih softverskih programa odaberite upravljački program TWAIN HP Scanjet N6350.

*Pogledajte i sljedeće*

["Umetanje izvornika" na stranici 9](#page-10-0)

# **Izrada kopija**

Pomoću gumba **Kopiraj** ( $\overline{u}$ ) skenirajte izvornik te ga pošaljite pisaču.

Za izradu kopija slijedite ove korake:

- **1.** Umetnite izvornike.
- **2.** Ako je skener umrežen:
	- **a**. Odaberite svoje računalo koristeći **i valo pravljačkoj ploči skenera**, a zatim pritisnite **OK**.
	- **b**. Ako je potrebno, unesite svoj PIN, a zatim pritisnite **OK**.
- **3.** Pritisnite gumb **Kopiraj** ( ). Kopija je poslana na pisač, a na povezanom se računalu prikazuje dijaloški okvir **HP Copy (Kopiranje)**.
- **4.** Ako želite promijeniti postavke kao što su broj kopija ili vrsta, slijedite ove korake:
	- **a**. Kliknite **Cancel (Odustani)** u dijaloškom okviru napretka.
	- **b**. Željene izmjene obavite u dijaloškom okviru **HP Copy (Kopiranje)**.
	- **c**. Kliknite **Start (Započni)**. Kopija se šalje na pisač.
- **Naputak** Kopije možete izraditi i putem radne površine tako da kliknete ikonu **HP Copy (Kopiranje)**.

# <span id="page-20-0"></span>**2 Konfiguriranje skenera i upravljanje skenerom u mreži**

Ovaj je odjeljak namijenjen administratoru ili korisniku koji je odgovoran za upravljanje mrežnim skenerom.

HP Scanjet N6350 možete instalirati u mreži i zajednički koristiti na 20 računala.

Sljedeće teme opisuju konfiguriranje umreženog skenera i upravljanje mrežnim skenerom.

- Povezivanje skenera s mrežom
- [Promjena naziva skenera](#page-21-0)
- [Povezivanje s dodatnim mrežnim skenerima](#page-22-0)
- [Instaliranje softvera za skener na dodatna ra](#page-22-0)čunala
- [Upravljanje mrežnim skenerom](#page-22-0)

# **Povezivanje skenera s mrežom**

Da biste skener povezali s glavnim računalom u postojećoj mreži, napravite sljedeće.

- **1.** Za isključivanje skenera pritisnite gumb **Power (Napajanje)**.
- **2.** Odspojite USB kabel od skenera, ako je spojen.
- **3.** Spojite skener na usmjerivač (prikazano), Ethernet priključak ili Ethernet preklopnik koristeći Ethernet kabel.

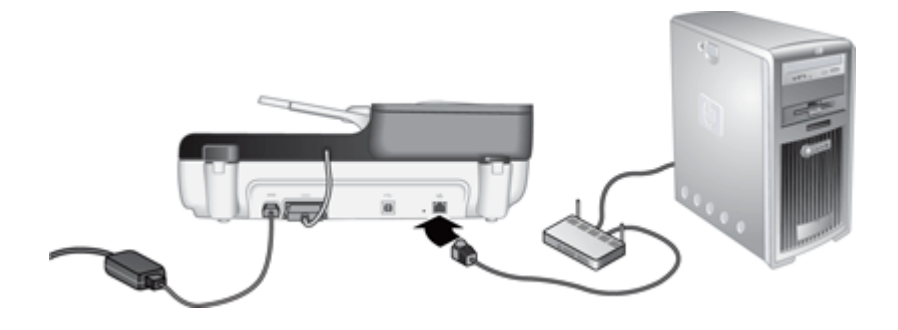

**4.** Pritisnite gumb **Power** (Napajanje) da biste uključili skener.

- <span id="page-21-0"></span>**5.** Ako u mreži postoji više HP Scanjet N6350 skenera, pronađite serijski broj i IP adresu skenera s kojim se želite povezati.
	- **a**. Pritisnite gumb **Postavljanje** (**)** na upravljačkoj ploči skenera, upotrijebite da biste odabrali **Network (Mreža)**, a zatim pritisnite **OK**.
	- **b**. Upotrijebite  $\blacktriangledown$  da biste odabrali postavke prikaza (View Settings), a zatim pritisnite **OK**.
	- **c**. Upotrijebite  $\blacktriangledown$  da biste spustili prikaz do serijskog broja i postavki IP adrese, a zatim pritisnite **OK** za prikaz informacija bez pomicanja.
- **6.** Dovršite mrežnu vezu.

Ako ste već instalirali HP-ov program za skeniranje, napravite sljedeće:

- **a**. Pokrenite HP Scanner Tools Utility (Uslužni alati skenera).
- **b**. Kliknite karticu **Network (Mreža)**, kliknite **Connect Scanner (Poveži skener)**, a zatim pratite upute na zaslonu.

Ako još niste instalirali HP-ov program za skeniranje, umetnite CD programa za skeniranje u CD pogon i dovršite mrežnu vezu.

- **a**. Kad se pojavi dijaloški okvir **Found Network Scanner (Pronađen novi mrežni skener)**, odaberite skener koji instalirate, a zatim kliknite **Next (Sljedeće)**.
- **b**. U dijaloškom okviru **Computer Name (Naziv računala)** unesite naziv računala koje će biti navedeno na upravljačkoj ploči skenera, a zatim kliknite **Next (Sljedeće)**.
- **c**. Kada traka stanja pokazuje da je dodan novi uređaj, u dijaloškom okviru **Adding Device (Dodavanje uređaja)** kliknite **Next (Sljedeće)**.
	- **Napomena** Ovaj skener podržava najviše 20 mrežnih korisnika. Ako već postoji 20 mrežnih korisnika, pojavit će se dijaloški okvir **Computer List Full (Popis računala je popunjen)**. Ako imate povlastice administratora skenera, računalo možete ukloniti s popisa i nastaviti s instaliranjem mreže.

#### *Pogledajte i sljedeće*

"Promjena naziva skenera" na stranici 20

# **Promjena naziva skenera**

Da biste kasnije promijenili naziv skenera, napravite sljedeće:

- **1.** U programu Windows Explorer kliknite **My Computer (Moje računalo)**, kliknite **Control Panel (Upravljačka ploča)**, a zatim kliknite **Scanners and Cameras (Skeneri i fotoaparati)**.
- **2.** Desnom tipkom miša kliknite mrežni skener čiji naziv želite promijeniti, a zatim odaberite **Rename (Promijeni naziv)**.
- **3.** Unesite novi naziv mrežnog skenera.
	- **Napomena** Ova promjena odražava se samo aplikaciji za skeniranje koju koristite i samo u HP Scanner Tools Utility (Uslužni alati skenera) na ovom računalu. Promjena se ne odražava na svim računalima koja imaju pristup ovom mrežnom skeneru.

# <span id="page-22-0"></span>**Povezivanje s dodatnim mrežnim skenerima**

Da biste se povezali s dodatnim skenerima u mreži, napravite sljedeće.

- **1.** Pokrenite HP Scanner Tools Utility (Uslužni alati skenera).
- **2.** Kliknite karticu **Network (Mreža)**, kliknite **Connect Scanner (Poveži skener)**, a zatim pratite upute na zaslonu.

# **Instaliranje softvera za skener na dodatna računala**

Kako bi računalo moglo koristiti mrežni skener, potrebno je instalirati softver skenera na to računalo.

Ograničeni ste na tri instalacije aplikacija treće strane isporučenih sa skenerom. Za kupnju dodatnih licenci posjetite [www.hp.com](http://www.hp.com/support), potražite svoj model skenera, pronađite stranicu s pregledom proizvoda, a zatim kliknite karticu **Specifications (Tehničke karakteristike)** ili **Accessories (Dodatna oprema)**.

- **Napomena** Ovaj skener podržava najviše 20 mrežnih korisnika. Ako već postoji 20 mrežnih korisnika, pojavit će se dijaloški okvir **Computer List Full (Popis računala je popunjen)**. Ako imate povlastice administratora skenera, računalo možete ukloniti s popisa i nastaviti s instaliranjem mreže.
- **1.** Odlučite se koji softver želite instalirati.
	- Ako skener mislite koristiti sa softverom za upravljanje dokumentima ili skeniranje koji već posjedujete, potrebno je instalirati samo HP Scanjet upravljačke programe i Scanner Tools Utility (Uslužni alati skenera).
	- U slučaju ako ne posjedujete softver za upravljanje dokumentima i skeniranje, možete koristiti HP-ov softver za skeniranje koji je priložen uz skener. Tijekom instalacije na zaslonu možete pročitati opise softvera kako bi se odlučili koji softver želite instalirati.
- **2.** Umetnite HP Scanning Software CD isporučen uz skener u CD pogon računala. Pričekajte dok se pojavi instalacijski dijaloški okvir, a zatim slijedite upute na zaslonu.
- **Naputak** Kada je softver instaliran, možete se povezati s dodatnim skenerima na mreži koristeći HP Scanner Tools Utility (Uslužni alati skenera).

#### *Pogledajte i sljedeće*

"Povezivanje s dodatnim mrežnim skenerima" na stranici 21

# **Upravljanje mrežnim skenerom**

Ovaj je odjeljak namijenjen administratoru ili korisniku koji je odgovoran za upravljanje mrežnim skenerom.

- [Alati za upravljanje i administriranje](#page-23-0)
- [HP Scanner Tools Utility \(Uslužni alati skenera\)](#page-23-0)

**Napomena** Ako skener s kojim se želite povezati nije prikazan, provjerite nije li skener povezan s računalom putem USB kabela.

- [Mrežne postavke](#page-24-0)
- Ugrađ[eni web poslužitelj](#page-26-0)

## <span id="page-23-0"></span>**Alati za upravljanje i administriranje**

Za upravljanje skenerom i administriranje skenera koristite sljedeće alate.

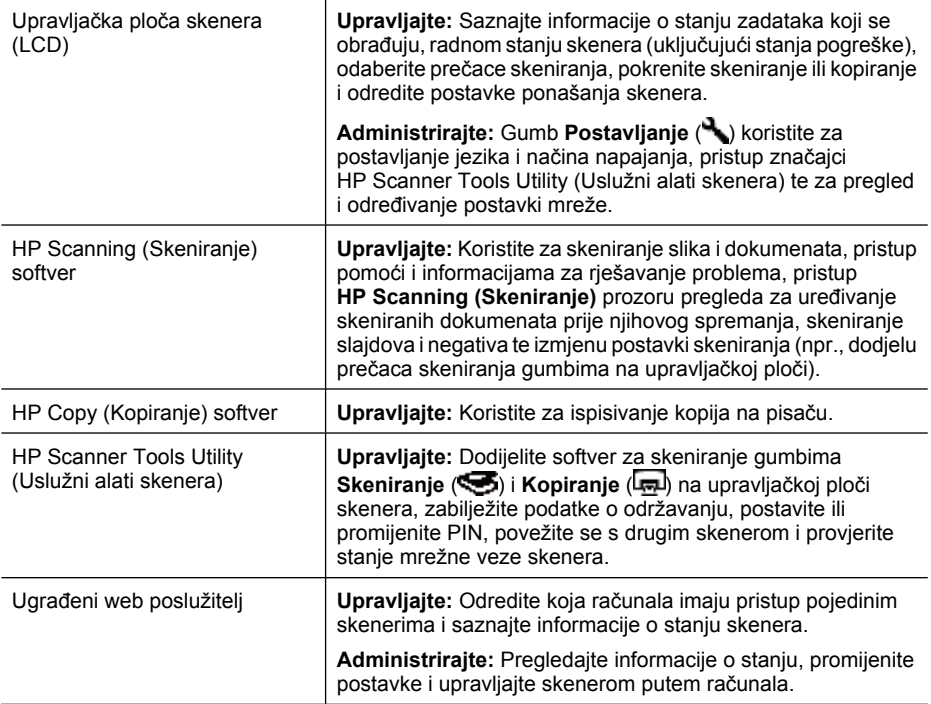

#### *Pogledajte i sljedeće*

- "Upravljačka ploč[a skenera" na stranici 6](#page-7-0)
- "HP Scanner Tools Utility (Uslužni alati skenera)" na stranici 22
- "Ugrađ[eni web poslužitelj" na stranici 25](#page-26-0)

# **HP Scanner Tools Utility (Uslužni alati skenera)**

HP Scanner Tools Utility (Uslužni alati skenera) možete koristiti za:

- Povezivanje s drugim skenerom u mreži.
- Dodjelu ili ponovno postavljanje PIN-a.
- Provjeru stanja mreže ili veze s pojedinim skenerom.
- Prekidanje veze s umreženim skenerom i uklanjanje računala s popisa računala skenera.

Dodatne informacije o obavljanju ovih zadataka potražite u HP Scanner Tools Utility (Uslužni alati skenera) sustavu pomoći.

<span id="page-24-0"></span>Da biste pokrenuli HP Scanner Tools Utility (Uslužni alati skenera) i pristupili funkcijama mreže, napravite sljedeće.

- **1.** Pritisnite gumb **Postavljanje** ( ).
- 2. Pritišćite **v** sve dok ne bude označeno **Tools (Alati)**, pritisnite OK da biste pokrenuli HP Scanner Tools Utility (Uslužni alati skenera) na računalu, a zatim kliknite karticu **Network (Mreža)** u dijaloškom okviru **Scanner Tools Utility (Alati pisača)** koji se prikazuje na računalu
- **Naputak** HP Scanner Tools Utility (Uslužni alati skenera) možete pokrenuti i putem Windows trake zadataka ili pomoću HP Scanner Tools Utility (Uslužni alati skenera) ikone na radnoj površini.

**Pomoću Windows trake zadataka:** Kliknite **Start**, postavite pokazivač na **Programs (Programi)** ili **All Programs (Svi programi)**, postavite pokazivač na **HP**, zatim na **Scanjet** te na **HP Scanjet N6350**, a zatim kliknite **Scanner Tools Utility (Alati skenera)**.

#### **Pomoću ikone HP Scanner Tools Utility (Uslužni alati skenera) na radnoj površini:**

- **1.** Dvokliknite ikonu HP Scanner Tools Utility (Uslužni alati skenera).
- **2.** Ako sustav to zatraži, označite željeni HP Scanjet N6350 skener, a zatim kliknite **OK**.

## **Mrežne postavke**

Izbornik **Network (Mreža)** na LCD-u upravljačke ploče skenera koristite za pregled i određivanje postavki mreže, kao što su brzina veze i IP adresa.

- Pregled mrežnih postavki
- [Promjena vrste postavljanja mreže](#page-25-0)
- [Postavljanje brzine veze](#page-25-0)
- Promiena IP adrese
- Vrać[anje zadanih postavki mreže](#page-26-0)

#### **Pregled mrežnih postavki**

Za pregled mrežnih postavki slijedite ove upute:

- **1.** Pritisnite gumb **Postavljanje** ( ), upotrijebite  $\blacktriangledown$  da biste odabrali **Network (Mreža)**, a zatim pritisnite **OK**.
- **2.** Upotrijebite  $\blacktriangledown$  da biste odabrali postavke prikaza (**View Settings**), a zatim pritisnite **OK**.
- **3.** Pritisnite i **v** kako biste se pomicali kroz sljedeće postavke mreže.
	- **Napomena** Ovdje ne možete promijeniti postavke mreže. Postavke mreže možete promijeniti pomoću mogućnosti **Network Setup (Postavljanje mreže)** u izborniku **Tools (Alati)**, koristeći HP Scanner Tools Utility (Uslužni alati skenera) ili ugrađeni web poslužitelj.
	- **Status (Stanje)**: **Connected (Povezano)** ili **Disconnected (Nije povezano)**
	- **Serial Number (Serijski broj)**
- <span id="page-25-0"></span>• **Automatic (Automatsko)**: Stanje automatskog postavljanja mreže (**On (Uključeno)** ili **Off (Isključeno)**).
- **IP Address (IP adresa)**
- **Netmask**
- **Gateway (Pristupnik)**
- **Link Speed (Brzina veze)**: **Automatic (Automatsko)**, **10–Full (10-puna)**, **10– Half (10-pola)**, **100–Full (100-puna)**, **100–Half (100-pola)**
- **Vrsta**: **DCHP** ili **Static (Statična)**
- **Hostname (Naziv poslužitelja)**

*Pogledajte i sljedeće*

- ["HP Scanner Tools Utility \(Uslužni alati skenera\)" na stranici 22](#page-23-0)
- ["Mrežne postavke" na stranici 23](#page-24-0)
- "Ugrađ[eni web poslužitelj" na stranici 25](#page-26-0)

#### **Promjena vrste postavljanja mreže**

Izbornik **Network Setup (Postavljanje mreže)** u izborniku **Network (Mreža)** na LCD-u upravljačke ploče koristite za promjenu vrste postavljanja mreže za skener.

- **Naputak** Na primjer, ako želite osigurati statičnost IP adrese, odrednicu **Automatic (Automatsko)** postavite na **Off (Isključeno)** i odredite IP adresu u polju **IP Address (IP adresa)**.
- 1. U izborniku Network Setup (Postavljanje mreže) upotrijebite v da biste odabrali **Automatic (Automatsko)**, a zatim pritisnite **OK**.
- **2.** Upotrijebite da biste odabrali **On (Uključeno)** ili **Off (Isključeno)**, a zatim pritisnite **OK**.
	- **Napomena** Postavljanje odrednice **Automatic (Automatsko)** na **Off (Isključeno)** aktivira dvije dodatne mogućnosti mreže: **Set Link Speed (Postavljanje brzine veze)** i **IP Address (IP adresa)**.

*Pogledajte i sljedeće*

- "Postavljanje brzine veze" na stranici 24
- ["Promjena IP adrese" na stranici 25](#page-26-0)

#### **Postavljanje brzine veze**

Izbornik **Set Link Speed (Postavljanje brzine veze)** u izborniku **Network (Mreža)** na LCD-u upravljačke ploče koristite za promjenu brzine veze umreženog skenera.

- 1. U izborniku Network Setup (Postavljanje mreže) upotrijebite  $\blacktriangledown$  da biste odabrali **Automatic (Automatsko)**, a zatim pritisnite **OK**.
- **2.** Upotrijebite  $\blacktriangledown$  da biste odabrali brzinu veze (**Automatic (Automatsko)** (zadana), **10–Full (10-puna)**, **10–Half (10-pola)**, **100–Full (100-puna)**, **100–Half (100-pola)**), a zatim pritisnite **OK**.

## <span id="page-26-0"></span>**Promjena IP adrese**

Izbornik **IP Address (IP adresa)** u izborniku **Network (Mreža)** na LCD-u upravljačke ploče koristite za promjenu IP adrese umreženog skenera.

- **Napomena** Promjene IP adrese automatski se prenose na računala koja pristupaju skeneru.
- 1. U izborniku Network Setup (Postavljanje mreže) upotrijebite **v** da biste odabrali **IP adresa (IP adresa)**, a zatim pritisnite **OK**.
- **2.** Odaberite način na koji želite promijeniti IP adresu pomoću ▼.
	- Ako želite da sustav automatski promijeni IP adresu, odaberite **Automatic (Automatski)**.
	- Ako želite ručno unijeti novu IP adresu, masku podmreže ili pristupnik, odaberite **Manual (Ručno)**.
- **3.** Pritisnite gumb **OK**.

Ako ste odabrali **Automatic (Automatski)**, ponovo pritisnite **OK** da biste potvrdili promjenu IP adrese.

Ako ste odabrali **Manual (Ručno)**, napravite sljedeće:

- **Napomena** Ako pritisnete **OK** bez unosa novih vrijednosti za nešto od sljedećeg, zadržavaju se početne vrijednosti.
- **a**. Unesite novu IP adresu, a zatim pritisnite **OK**.
- **b**. Unesite novu vrijednost maske podmreže, a zatim pritisnite **OK**.
- **c**. Unesite novu vrijednost za pristupnik, a zatim pritisnite **OK**.
- **d**. Na upit **Save changes? (Spremiti promjene?)**, pritisnite **OK**.

## **Vraćanje zadanih postavki mreže**

Da biste vratili zadane vrijednosti postavke mreže, upotrijebite podizbornik **Restore Network Defaults (Vraćanje zadanih postavki mreže)** izbornika **Network (Mreža)** na LCD-u upravljačke ploče.

- **Napomena** Vraćene zadane postavke automatski se prenose na računala koja pristupaju skeneru.
- 1. U izborniku Network Setup (Postavljanje mreže) upotrijebite v da biste odabrali **Restore Network Defaults (Vrati zadane postavke mreže)**, a zatim pritisnite **OK**.
- **2.** Ponovo pritisnite **OK** da biste vratili zadane postavke mreže ili pritisnite bilo koji drugi gumb kako biste zadržali trenutne postavke.

## **Ugrađeni web poslužitelj**

Kada je HP Scanjet N6350 skener povezan s mrežom, pomoću ugrađenog web poslužitelja možete pregledati informacije o statusu, promijeniti postavke i upravljati njime pomoću računala.

<span id="page-27-0"></span>**Napomena** Neke mogućnosti ugrađenog web poslužitelja dostupne su samo mrežnom administratoru, a neke postavke mogu zahtijevati lozinku.

Ugrađeni web poslužitelj možete koristiti i kad ne postoji veza s internetom. No neke značajke neće biti dostupne.

Ovaj odjeljak sadrži sljedeće teme:

- Zahtjevi za ugrađeni web poslužitelj
- Pokretanje ugrađenog web poslužitelja.
- Mogućnosti ugrađ[enog web poslužitelja](#page-28-0)

#### **Zahtjevi za ugrađeni web poslužitelj**

Mrežno okruženje mora udovoljavati sljedećim zahtjevima za korištenje ugrađenog web poslužitelja.

- Mreža koja se temelji na TCP/IP protokolu.
- Preglednik Microsoft Internet Explorer 5.0 ili Mozilla Firefox 2.0 ili noviji instaliran na glavnom računalu
- Ethernet veza.
- Za pristup podršci iz ugrađenog web poslužitelja potrebna je internetska veza.
- Kako bi moglo otkriti uređaj, povezati se s njime i koristiti ga za skeniranje, računalo mora biti na istoj podmreži kao i HP Scanjet N6350.
- **Napomena** Ugrađeni web poslužitelj možete koristiti da biste upravljali HP Scanjet N6350 putem bilo kojeg računala u mreži, ako imate IP adresu danog računala.

#### **Pokretanje ugrađenog web poslužitelja.**

U podržanom web pregledniku na računalu upišite IP adresu koja je dodijeljena za HP Scanjet N6350, a zatim pritisnite **Enter**.

**Naputak** IP adresa uređaja možda neće biti statična, ovisno o okruženju. Izbornik **View Settings (Postavke prikaza)** u izborniku **Network (Mreža)** na LCD-u upravljačke ploče koristite kako biste saznali IP adresu uređaja.

Nakon otvaranja ugrađenog web poslužitelja možete mu dodati knjižnu oznaku da biste mu ubuduće mogli brzo pristupiti.

*Pogledajte i sljedeće*

- ["Pregled mrežnih postavki" na stranici 23](#page-24-0)
- "Mogućnosti ugrađ[enog web poslužitelja" na stranici 27](#page-28-0)

## <span id="page-28-0"></span>**Mogućnosti ugrađenog web poslužitelja**

Ugrađeni web poslužitelj sadrži kartice na kojima možete pregledati informacije o proizvodu i promijeniti postavke uređaja.

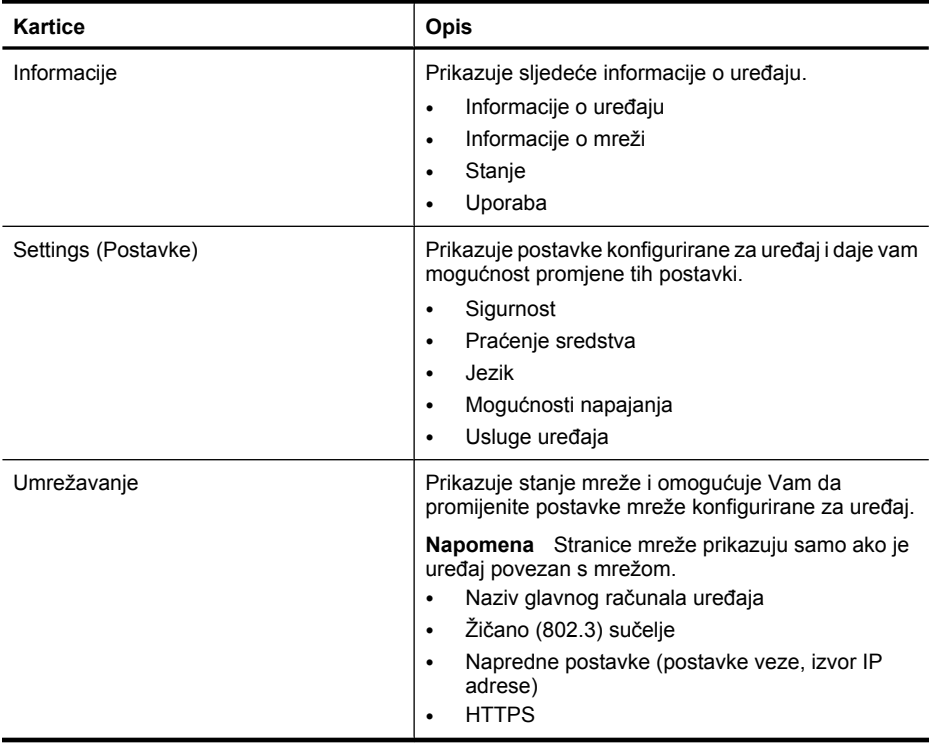

# <span id="page-29-0"></span>**3 Korisne značajke skeniranja**

Iskusne stručnjake za upravljanje dokumentima možda će zanimati sljedeće značajke skeniranja. Mnoge od tih značajki dostupne su i iz bilo kojeg softvera za skeniranje dokumenata sukladnog s TWAIN ili ISIS koja omogućavaju podešavanje postavki skeniranja.

- Rad s prečacima za skeniranje
- Automatsko zakretanje pejzažnih stranica
- [Automatsko uklanjanje praznih stranica](#page-30-0)
- [Automatsko izravnanje skenirane slike](#page-30-0)
- [Filtriranje boje s dokumenata \(izlu](#page-30-0)čivanje kanala boje)
- [Skeniranje bez pregleda](#page-31-0)

# **Rad s prečacima za skeniranje**

Prečaci za skeniranje pružaju način spremanja skupa postavki za skeniranje koje redovito izvodite.

Prečace za skeniranje možete stvoriti, izbrisati i izmijeniti u dijaloškom okviru prečaca **HP Scanning (Skeniranje)**. Ako koristite HP Scanning (Skeniranje), možete dodijeliti softver treće strane s prečacem skeniranja. Informacije o uporabi i upravljanju prečaca za skeniranje potražite u pomoći za softver skenera.

**Napomena** Prečace skeniranja morate učitati na svaki mrežni skener na kojem želite imati prečace skeniranja.

# **Automatsko zakretanje pejzažnih stranica**

Po zadanoj se postavci, stranice ulagane kroz automatski ulagač dokumenata (ADF) ili položene na staklo skenera, pojavljuju na izlaznom skenu u istoj orijentaciji kao i izvornici. Skener može skenirane podatke zakretati radi portretne orijentacije izlaznog skena pejzažno orijentiranih izvornika.

Da biste omogućili portretni izlaz izvornika pejzažnih dokumenata slijedite ove korake:

- **1.** Na radnoj površini dvokliknite ikonu **HP Scanning (Skeniranje)**, a zatim iz izbornika **Options (Mogućnosti)** odaberite **Scan Preferences (Svojstva skeniranja)**.
- **2.** Na kartici **Document (Dokument)** u dijaloškom okviru **Scan Preferences (Svojstva skeniranja)**, odaberite mogućnost **Automatically rotate landscape pages (Automatski rotiraj pejzažne stranice)**, a zatim kliknite **OK (U redu)**.
- **X** Napomena U ostalim programima za skeniranje mogućnosti za zakretanje stranica nalaze se na kartici **Layout (Izgled)** u ISIS ili TWAIN dijaloškom okviru **Advanced Settings (Napredne postavke)**.

# <span id="page-30-0"></span>**Automatsko uklanjanje praznih stranica**

Da biste postavili svoja svojstva skeniranja kako bi automatski uklanjale prazne stranice iz izlaznog skena automatskog ulagača dokumenata (ADF), slijedite ove korake:

- **1.** Na radnoj površini dvokliknite ikonu **HP Scanning (Skeniranje)**, odaberite prečac za skeniranje dokumenta, kliknite **Change Settings... (Promijeni postavke...)**, za vrstu skeniranja pod **Scan Shortcut Settings (Postavke prečaca za skeniranje)** odaberite **Document (Glass or Feeder) (Dokument (staklo ili ulagač))**, a zatim kliknite **Advanced Document Settings... (Napredne postavke dokumenta)**.
- **2.** U dijaloškom okviru **Advanced Document Settings (Napredne postavke dokumenta)** odaberite mogućnost **Automatically remove blank pages (from feeder) (Automatski ukloni prazne stranice (iz ulagača)**, a zatim kliknite **OK (U redu)**.
- **3.** Kliknite **Save Shortcut... (Spremi prečac...)**, prihvatite zadani naziv prečaca ili unesite novi, a zatim kliknite **Save (Spremi)** kako biste spremili novi prečac za skeniranje.

# **Automatsko izravnanje skenirane slike**

Stvari umetnute kroz automatski ulagač dokumenata (ADF) ili položene na staklo skenera mogu biti izvan poravnanja sa staklom skenera. Softver može automatski prepoznati zakošene slike te ispraviti iskrivljenja izlazne slike do 20 stupnjeva.

Da biste automatski izravnali izlazni sken, učinite sljedeće:

- **1.** Na radnoj površini dvokliknite ikonu **HP Scanning (Skeniranje)**, odaberite prečac za skeniranje dokumenta, a zatim iz izbornika **Options (Mogućnosti)** odaberite **Scan Preferences (Svojstva skeniranja)**.
- **2.** Na kartici **Document (Dokument)** u dijaloškom okviru **Scan Preferences (Svojstva skeniranja)**, odaberite mogućnost **Automatically straighten scanned images (Automatski izravnaj skenirane slike)**, a zatim kliknite **OK (U redu)**.
- **3.** Kliknite **Save Shortcut... (Spremi prečac...)**, prihvatite zadani naziv prečaca ili unesite novi, a zatim kliknite **Save (Spremi)** kako biste spremili novi prečac za skeniranje.

# **Filtriranje boje s dokumenata (izlučivanje kanala boje)**

Iz skeniranog dokumenta možete filtrirati kanal boje (crvena, zelena ili plava), što može smanjiti veličinu datoteke skena i poboljšati rezultate optičkog prepoznavanja znakova (OCR).

Da biste odabrali kanal boje za eliminaciju sa skenirane slike, učinite sljedeće:

- **1.** Na radnoj površini dvokliknite ikonu **HP Scanning (Skeniranje)** i pokrenite skeniranje.
- **2.** U području **Final Images (Konačne slike)** odaberite sličicu za podešavanje.
- <span id="page-31-0"></span>**3.** U prozoru pregleda **HP Scanning (Skeniranje)** pod **Output Type (Vrsta izlaza)** odaberite **Black and White (Crno-bijelo)**.
- **4.** U alatnoj traci slike odaberite **Adjust Black and White (Podešavanje crnobijelog)**, odaberite boju za izlučivanje, a zatim kliknite **Finish (Završi)**.

Više informacija o izlučivanju boja potražite u pomoći za softver skenera.

# **Skeniranje bez pregleda**

Za skeniranje uz minimalnu intervenciju korisnika, uvijek započnite skeniranje koristeći gumb **Scan (Skeniranje) (Sil**) na upravljačkoj ploči skenera.

Ako se pojavi pregled skeniranog dokumenta prilikom skeniranja pomoću gumba **Scan (Skeniranje)** (Signal), napravite sljedeće:

- **1.** Dvokliknite ikonu HP Scanning (Skeniranje) na radnoj površini da biste pokrenuli softver HP Scanning (Skeniranje).
- **2.** U dijaloškom okviru **HP Scanning (Skeniranje)** prečaca, kliknite izbornik **Options (Mogućnosti)**, a zatim kliknite **Button Settings (Postavke gumba)**.
- **3.** Kliknite karticu **Front Panel Scan Button Settings (Postavke gumba Skeniranje na prednjoj ploči)**, isključite potvrdni okvir **Show preview scan (Prikaži pregled skeniranog dokumenta)**, a zatim kliknite **OK** (U redu).

# <span id="page-32-0"></span>**4 Čuvanje i održavanje**

U ovom odlomku naći ćete informacije o čuvanju i održavanju skenera.

- Čišćenje stakla skenera
- Čišć[enje prilagodnika za prozirne materijale \(TMA\)](#page-33-0)
- Čišć[enje automatskog ulaga](#page-33-0)ča dokumenata (ADF)
- [Informacije o održavanju skenera HP Scanner Tools Utility \(Uslužni alati skenera\)](#page-35-0)
- [Zamjena valjka za ulaganje i jastu](#page-35-0)čića za odvajanje
- [Narudžbe sredstava za održavanje i opreme skenera](#page-36-0)

Povremeno čišćenje skenera osigurava kvalitetnije skenirane predloške. Potrebno održavanje ovisi o nekoliko faktora, uključujući i to koliko se skener koristi te okolinu u kojoj se nalazi. Potrebno ga je redovito čistiti.

Uobičajeno čišćenje i održavanje treba uključivati čišćenje automatskog ulagača dokumenata (ADF), stakla skenera i prilagodnika za prozirne materijale (TMA).

**Opreznost** Na skener ne stavljajte predmete oštrih rubova, spajalice, tekuće ljepilo, korektor ili druge tvari. Stranice dokumenta ne bi smjele biti savijene, zgužvane ili slijepljene.

# **Čišćenje stakla skenera**

Staklo skenera očistite ako:

- na skeniranim slikama primijetite crtice, ogrebotine ili točke.
- ste skenirali dokument koji je prljav ili pun prašine.
- je okolina puna prašine.

Da biste očistili staklo skenera, učinite sljedeće:

- **1.** Isključite skener, a zatim odspojite USB kabel ili Ethernet kabel i kabel za napajanje iz skenera.
- **2.** Otvorite pokrov skenera.
- **3.** Staklo očistite pomoću mekane glatke krpe koju ste pošpricali blagim sredstvom za čišćenje stakla te ga osušite suhom i mekanom glatkom krpom.
	- **Opreznost** Za čišćenje stakla skenera koristite samo sredstvo za čišćenje stakla. Ne koristite sredstva za čišćenje koja sadrže abrazive, benzen i ugljikotetrakloride jer ta sredstva mogu oštetiti staklo skenera. Ne koristite izopropilni alkohol jer na staklu može ostaviti tragove.

Sredstvo za čišćenje stakla ne prskajte izravno na staklo. Ako nanesete previše sredstva za čišćenje stakla, sredstvo bi moglo procuriti ispod stakla te tako oštetiti skener.

**4.** Kada završite, na skener ponovno priključite USB kabel ili Ethernet kabel i kabel za napajanje.

<span id="page-33-0"></span>**Napomena** Ako čišćenjem gornje površine stakla ne uklonite svu prljavštinu i mrlje sa stakla, možete očistiti i donju stranu stakla. Za čišćenje donje strane stakla potrebno je rastaviti skener. Upute kako očistiti donju stranu stakla skenera potražite na adresi [www.hp.com/support](http://www.hp.com/support).

# **Čišćenje prilagodnika za prozirne materijale (TMA)**

Očistite TMA suhom mekom krpom. Prema potrebi krpu malo pošpricajte sredstvom za čišćenje stakla i obrišite TMA.

# **Čišćenje automatskog ulagača dokumenata (ADF)**

Automatski ulagač dokumenata (ADF) zahtijeva periodično održavanje ovisno o rasponu upotrebe i vrsti papira koju koristite. ADF očistite ako:

- su valjci ADF-a vidljivo prljavi.
- ADF ima problema s ulaganjem dokumenata.
- se na skeniranim slikama pojavljuju okomite crtice.
- ste skenirali prljavi dokument, pun prašine ili dokument na kojemu je pisano olovkom.
- je okolina puna prašine.

Ako ADF koristite nekoliko puta na tjedan, preporučujemo čišćenje svakog mjeseca. Odredite rutinu čišćenja prema korištenju skenera.

**Napomena** Ukoliko čišćenje automatskog ulagača dokumenata ne poboljša djelovanje, možda ćete morati zamijeniti valjak za ulaganje. Da biste naručili rezervni komplet valjka, posjetite web mjesto [www.hp.com/buy/parts.](http://www.hp.com/buy/parts)

Da biste očistili ADF, učinite sljedeće:

- **1.** Isključite skener, a zatim odspojite USB kabel ili Ethernet kabel i kabel za napajanje iz skenera.
- **2.** Otvorite pokrov skenera.

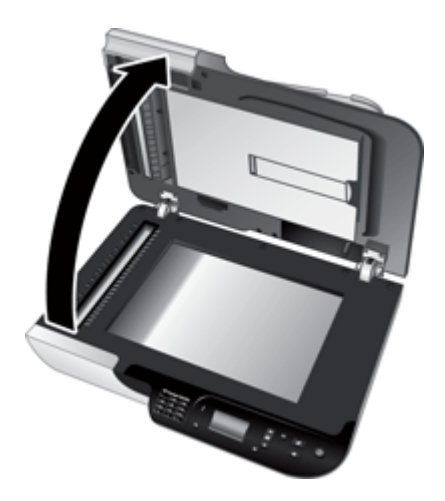

**3.** Obrišite bijelu traku unutar pokrova skenera te traku za skeniranje na podnožju skenera. Ove stavke obrišite čistom vlažnom krpom koja ne ostavlja dlačice.

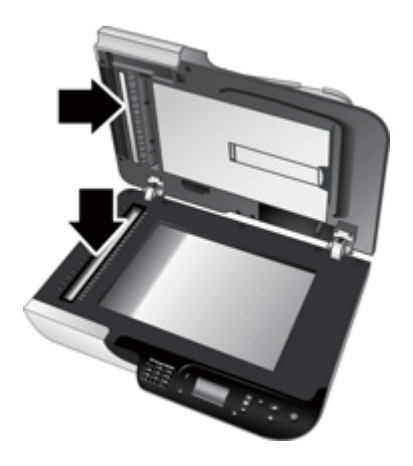

**4.** Otvorite pristupna vratašca ADF-a (1) i pokrov valjaka (2) unutar ADF-a.

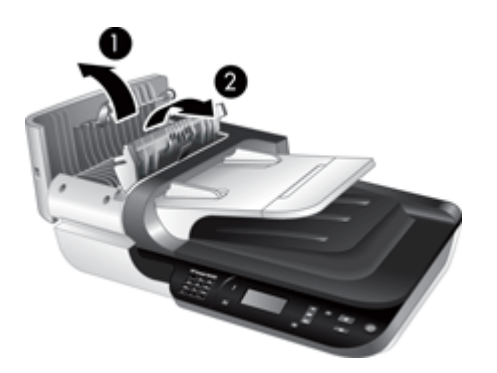

**5.** Valjke ADF-a obrišite čistom vlažnom krpom koja ne ostavlja dlačice.

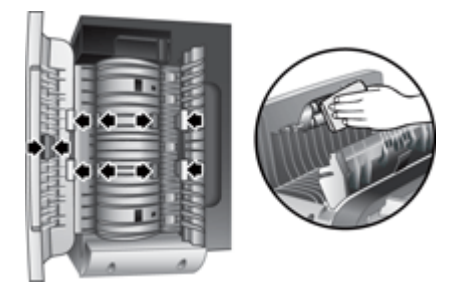

- <span id="page-35-0"></span>**6.** Pričekajte nekoliko minuta dok se valjci osuše, a zatim zatvorite pokrov ADF valjaka i pristupna vratašca.
- **7.** Ponovno priključite USB kabel ili Ethernet i kabel za napajanje u skener.

# **Informacije o održavanju skenera HP Scanner Tools Utility (Uslužni alati skenera)**

Kartica **Maintenance (Održavanje)** alata HP Scanner Tools Utility (Uslužni alati skenera) prikazuje korištenje skenera i povijest održavanja. Ovu karticu možete koristiti da biste zabilježili kad su valjci za ulaganje ADF-a i jastučići za odvajanje bili zamijenjeni. Uslužni program prati broj ulaganih stranica kroz ADF od prethodne zamijene, te vas upozorava kad je potrebno zamijeniti valjke za ulaganje ADF-a i jastučić za odvajanje.

Za pregled kartice **Maintenance (Održavanje)** slijedite ove korake:

- **1.** Na programskoj traci sustava Windows kliknite **Start**, pokažite na **Programi** ili **Svi programi**, pokažite na **HP**, pokažite na **Scanjet**, pokažite na **HP Scanjet N6350**, a zatim kliknite **Scanner Tools Utility (Uslužni alati skenera)**.
- **2.** U dijaloškom okviru **HP Scanner Tools Utility (Uslužni alati skenera)** kliknite karticu **Maintenance (Održavanje)**.
	- **Naputak** HP Scanner Tools Utility (Uslužni alati skenera) možete također pokrenuti putem upravljačke ploče skenera. Pritisnite gumb **Postavljanje** ( ), pomoću gumba **v** odaberite **Tools (Alati)**, a zatim pritisnite gumb OK. Ako sustav to zatraži, odaberite naziv računala i, ako je potrebno, svoj PIN.

Detaljnije informacije o korištenju alata HP Scanner Tools Utility (Uslužni alati skenera) potražite u pomoći za HP Scanner Tools Utility (Uslužni alati skenera).

# **Zamjena valjka za ulaganje i jastučića za odvajanje**

Valjak za ulaganje i jastučić za odvajanje zamijenite u sljedećim situacijama:

- Pojavljuju se crte na skeniranim dokumentima ili se stalno zaglavljuje papir, a čišćenje automatskog ulagača dokumenata ne pomaže.
- Kartica **Maintenance (Održavanje)** alata HP Scanner Tools Utility (Uslužni alati skenera) pokazuje da je potrebno održavanje.

Komplet za zamjenu valjka za ulaganje sadrži mehanizam valjka za ulaganje, jastučići za odvajanje i upute za instaliranje. Da biste naručili zamjenske komplete, idite na adresu [www.hp.com/support](http://www.hp.com/support).

Da biste zamijenili valjak za ulaganje i jastučić za odvajanje, učinite sljedeće:

- **1.** Isključite skener, a zatim odspojite USB kabel ili Ethernet kabel i kabel za napajanje iz skenera.
- **2.** Otvorite gornja pristupna vratašca ADF-a i pokrov valjaka, a zatim zamijenite valjak za ulaganje i jastučić za odvajanje kako je opisano u uputama za ugradnju priloženim uz zamjenski komplet.
- <span id="page-36-0"></span>**3.** Zatvorite pokrov valjaka i pristupna vratašca ADF-a, a zatim u skener ponovno priključite USB kabel ili Ethernet kabel i kabel za napajanje.
- **4.** Uključite skener, a zatim ažurirajte povijest održavanja skenera:
	- **a**. Pritisnite gumb **Postavljanje** (**)** na upravljačkoj ploči skenera kako biste otvorili HP Scanner Tools Utility (Uslužni alati skenera). Ako sustav to zatraži, odaberite naziv računala i, ako je potrebno, svoj PIN. Kliknite karticu **Maintenance (Održavanje)**.
	- **b**. U području **Feed Roller and Separation Pad Maintenance (Održavanje valjka za ulaganje i jastučića za odvajanje)** kliknite **Record Replacement (Zabilježi zamjenu)**, a zatim kliknite **Yes (Da)**.

Više informacija potražite u pomoći za HP Scanner Tools Utility (Uslužni alati skenera).

# **Narudžbe sredstava za održavanje i opreme skenera**

Dijelove za održavanje možete kupiti online na web mjestu za podršku skeneru na adresi [www.hp.com/buy/parts](http://www.hp.com/buy/parts) ili kod lokalnog HP zastupnika.

# <span id="page-37-0"></span>**5 Rješavanje problema**

Ovaj odjeljak sadrži rješenja uobičajenih problema sa skenerom, automatskim ulagačem dokumenata (ADF) i prilagodnikom za prozirne materijale (TMA).

- Osnovni savjeti u rješavanju problema
- [Žaruljice skenera](#page-38-0)
- [Rješavanje problema pri instaliranju skenera](#page-38-0)
- [Problemi s inicijalizacijom skenera ili s hardverom](#page-40-0)
- [Problemi s radom skenera](#page-43-0)
- [Problemi s gumbom skenera](#page-46-0)
- [Problemi s automatskim ulaga](#page-47-0)čem dokumenata (ADF)
- [Problemi s dijapozitivima, negativima i TMA](#page-52-0)
- [Problemi s mrežom](#page-53-0)
- [Dodatne informacije za rješavanje problema](#page-54-0)

Dodatne informacije o rješavanju problema potražite u online pomoći softvera za skeniranje koji koristite ili potražite ažurirane informacije o skeneru na adresi [www.hp.com/support](http://www.hp.com/support).

# **Osnovni savjeti u rješavanju problema**

Jednostavni problemi poput mrlja na staklu skenera ili labavih kabela mogu uzrokovati da skener daje nejasne skenove, djeluje na neočekivani način ili uopće ne radi. Uvijek kad naiđete na probleme pri skeniranju najprije provjerite sljedeće stavke.

- Ako su skenovi nejasni, provjerite je li staklo skenera ili TMA prljav ili umrljan. Ako je, očistite staklo ili TMA.
- Ukoliko dokument skenirate koristeći prečac za OCR, uvjerite se da je izvornik dovoljno čist i oštar za skeniranje.
- Provjerite jesu li TMA/ADF, USB kabel ili Ethernet kabel te kabel za napajanje čvrsto priključeni u odgovarajućim priključcima na stražnjoj strani skenera, a kabel za napajanje priključen u ispravnu električnu utičnicu.
- Ako ste skener povezali na računalo putem USB čvorišta ili USB priključka s prednje strane računala, odspojite skener i ponovno ga priključite na USB priključak sa stražnje strane računala.
- Provjerite nije li skener istovremeno povezan s računalom putem USB kabela i s mrežom putem Ethernet kabela. Ako je skener povezan s oba kabela, USB veza onemogućuje Ethernet (mrežnu) vezu.
- Ako ste skener povezali s mrežom, odspojite Ethernet kabel iz mreže i povežite ga s drugom mrežnom vezom (na primjer, s drugim priključkom na mrežnom usmjerivaču). Ako to ne pomogne, ponovo pokrenite usmjerivač.
- Isključite skener, pričekajte 60 sekundi, a zatim ga ponovno uključite.
- Ponovno pokrenite računalo.

Ukoliko i dalje imate problema, postoji mogućnost da su HP-ov softver za skeniranje, firmver ili pripadajući upravljački programi zastarjeli ili oštećeni. Ažuriranja softvera, firmvera i upravljačkih programa za skener potražite na adresi [www.hp.com/support](http://www.hp.com/support).

<span id="page-38-0"></span>*Pogledajte i sljedeće*

- "Č[uvanje i održavanje" na stranici 31](#page-32-0)
- ["Ponovno postavljanje skenera" na stranici 41](#page-42-0)
- ["Provjera napajanja na skeneru" na stranici 40](#page-41-0)
- ["Provjera kablova" na stranici 38](#page-39-0)
- ["Provjerite USB ili Ethernet vezu" na stranici 39](#page-40-0)

# **Žaruljice skenera**

Skener ima na upravljačkoj ploči dvije žaruljice koje prikazuju funkcije skenera i stanja pogreške. Žaruljica u obliku uskličnika (**!**) je žaruljica upozorenja, a žaruljica u gumbu **Napajanje** je žaruljica napajanja. Tablica u nastavku objašnjava kako tumačiti indikatorske žaruljice.

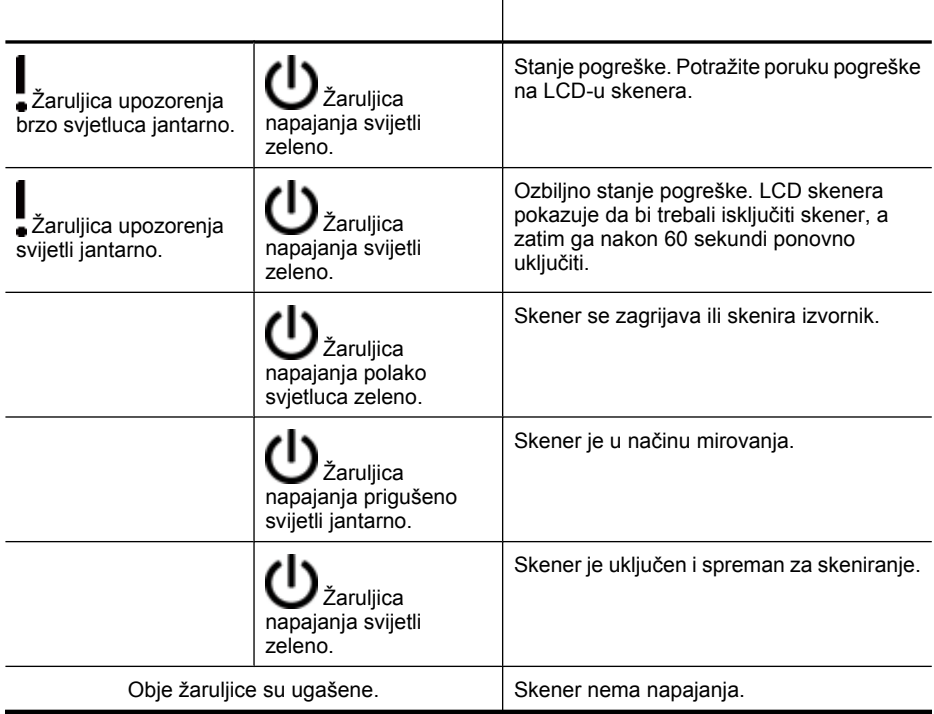

# **Rješavanje problema pri instaliranju skenera**

U ovom ćete odjeljku pronaći rješenja za probleme s instalacijom i postavljanjem.

- [Provjera kablova](#page-39-0)
- [Deinstaliranje i ponovno instaliranje softvera](#page-39-0)
- [Problemi s instalacijom aplikacija tre](#page-40-0)će strane isporučenih sa skenerom

## <span id="page-39-0"></span>**Provjera kablova**

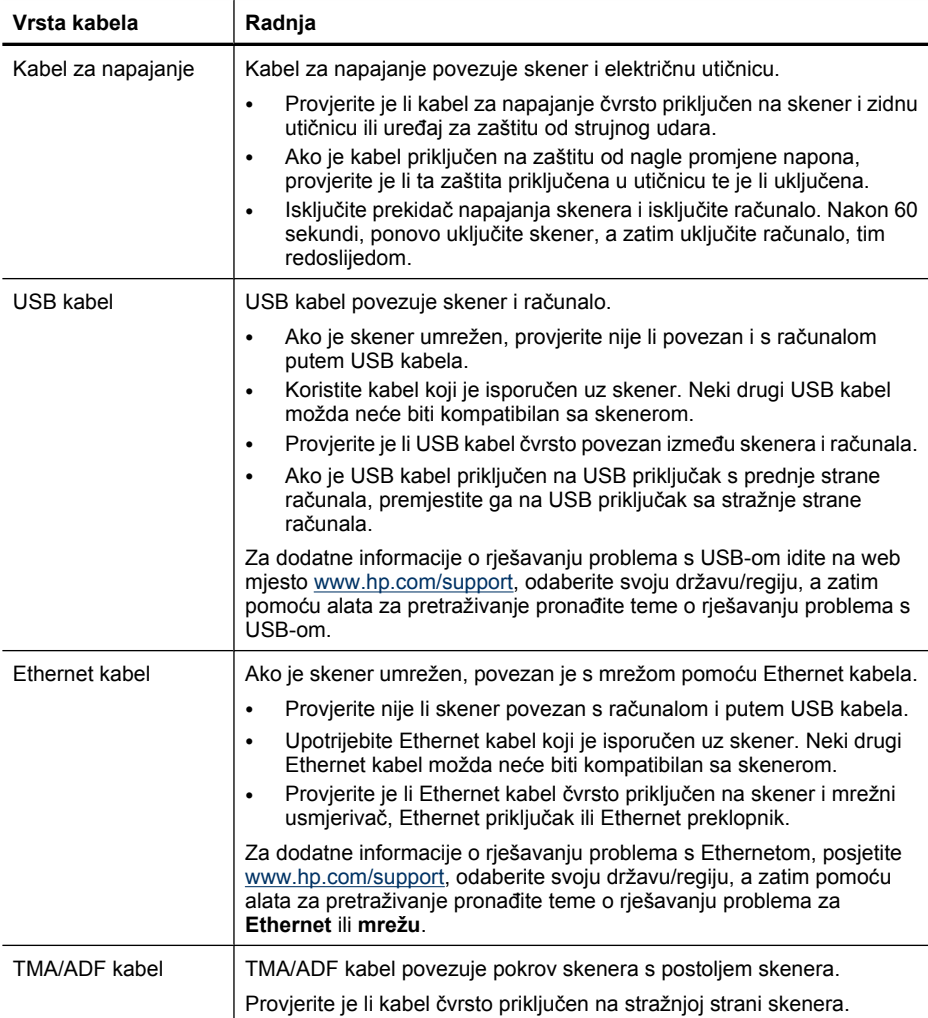

#### **Deinstaliranje i ponovno instaliranje softvera**

Zbog nepotpune instalacije softvera skener možda neće biti prepoznat ili se softver neće ispravno pokrenuti. Pokušajte deinstalirati i ponovno instalirati HP-ov softver za skeniranje. Da biste HP-ov softver za skeniranje ponovno instalirali morate imati HP Scanning Software CD.

Da biste deinstalirali i ponovno instalirali softver slijedite ove korake:

- **1.** Kliknite **Start**, **Postavke**, a zatim kliknite **Pisači**. (u sustavu Windows XP i Vista, kliknite **Start**, a zatim kliknite **Upravljačka ploča**.
- **2.** Kliknite **Dodaj/ukloni programe** (u sustavu Windows Vista, alat **Programi i značajke**), a zatim odaberite **HP Scanjet N6350**.
- **3.** Kliknite **Ukloni**.
- <span id="page-40-0"></span>**4.** Odspojite USB ili Ethernet kabel.
- **5.** Ponovno instalirajte softver pomoću HP Scanning Software CD-a koji ste dobili sa skenerom. Kada umetnete CD automatski se pokreće instalacijsko sučelje. Izaberite softvera za instalaciju.
- **6.** Ponovo spojite USB kabel ili Ethernet kabel kada sustav to zatraži tijekom instalacije softvera.

*Pogledajte i sljedeće*

["Provjera kablova" na stranici 38](#page-39-0)

#### **Problemi s instalacijom aplikacija treće strane isporučenih sa skenerom**

Ograničeni ste na tri instalacije aplikacija treće strane isporučenih sa skenerom. Za kupnju dodatnih licenci posjetite [www.hp.com](http://www.hp.com/support), potražite svoj model skenera, pronađite stranicu s pregledom proizvoda, a zatim kliknite karticu **Specifications (Tehničke karakteristike)** ili **Accessories (Dodatna oprema)**.

# **Problemi s inicijalizacijom skenera ili s hardverom**

Ako skener nakon instalacije ne radi ili je prestao raditi pravilno, na računalu bi se mogla prikazati poruka slična sljedećim:

- The scanner could not be initialized. (Skener nije bilo moguće pokrenuti.)
- The scanner could not be found. (Skener nije pronađen.)
- An internal error has occurred. (Došlo je do interne pogreške.)
- The computer cannot communicate with the scanner. (Računalo ne može uspostaviti vezu sa skenerom.)

Da biste riješili problem, provjerite kabele skenera i softver na način opisan u sljedećim odjeljcima:

- Provjerite USB ili Ethernet vezu
- [Provjera napajanja na skeneru](#page-41-0)
- [Ponovno postavljanje skenera](#page-42-0)
- [Provjera hardvera skenera](#page-42-0)
- [Skener je prestao ispravno raditi](#page-42-0)
- [Dodatne informacije za rješavanje problema](#page-43-0)

## **Provjerite USB ili Ethernet vezu**

Provjerite fizičku vezu sa skenerom.

- **Naputak** Ako koristite USB vezu, skener povežite s računalom putem USB priključka na stražnjoj strani računala.
- Upotrijebite USB ili Ethernet kabel koji je isporučen uz skener. Neki drugi USB ili Ethernet kabel možda neće biti kompatibilan sa skenerom.
- USB veza: Provjerite je li USB kabel čvrsto povezan između skenera i računala.
- Ethernet veza: Provjerite je li Ethernet kabel čvrsto priključen na skener i mrežni usmjerivač, Ethernet priključak ili Ethernet preklopnik.

<span id="page-41-0"></span>Ako se problem ne riješi i nakon provjere svih navedenih stavki, slijedite ove korake:

- **1.** Učinite nešto od sljedećeg, ovisno o tome kako je skener povezan s računalom:
	- Ako je USB kabel spojen na USB čvorište ili priključnu stanicu za prijenosno računalo, iskopčajte USB kabel iz USB čvorišta ili priključne stanice, a zatim ga spojite izravno na USB priključak sa stražnje strane računala.
	- Ako je USB kabel priključen izravno na računalo, priključite ga u drugi USB priključak na stražnjoj strani računala.
	- Uklonite sve druge USB uređaje s računala osim tipkovnice i miša.
	- Ako je Ethernet kabel povezan s mrežnim usmjerivačem, pokušajte priključiti na drugi priključak usmjerivača.
- **2.** Da biste isključili skener, pritisnite gumb **Napajanje** te pričekajte 30 sekundi, a zatim ponovno uključite skener.
- **3.** Ponovno pokrenite računalo.
- **4.** Kad se računalo ponovno pokrene, pokušajte koristiti skener.

Ako skener nakon zamijene načina povezivanja u 1. koraku radi, komunikacijski problem možda uzrokuje USB čvorište, priključna stanica, USB priključak ili drugi USB uređaj. Ostavite skener izravno povezan s računalom putem USB priključka na stražnjoj strani računala. Nakon povezivanja svakog dodatnog USB uređaja pokušajte skenirati te odspojite bilo koji uređaj koji sprječava ispravan rad skenera.

Ako skener ne radi, deinstalirajte i ponovno instalirajte HP-ov softver za skeniranje.

*Pogledajte i sljedeće*

["Deinstaliranje i ponovno instaliranje softvera" na stranici 38](#page-39-0)

## **Provjera napajanja na skeneru**

Kabel za napajanje povezuje skener i električnu utičnicu.

- Provjerite je li kabel za napajanje koji spaja skener i električnu utičnicu dobro učvršćen.
- Ako je kabel priključen na zaštitu od nagle promjene napona, provjerite je li ta zaštita priključena u utičnicu te je li uključena.
- Provjerite je li gumb **Napajanje** na ploči skenera uključen; ako je uključen i ne postoji pogreška ili stanje upozorenja, žaruljica napajanja je upaljena i svijetli zeleno.

Ako se problem ne riješi i nakon provjere svih navedenih stavki, slijedite ove korake:

- **1.** Pritisnite gumb **Napajanje** da biste skener isključili, a zatim odspojite kabel za napajanje iz skenera.
- **2.** Pričekajte 30 sekundi.
- **3.** Ponovno ukopčajte kabel za napajanje u skener, a zatim ga uključite. Nakon 30 sekundi žaruljica napajanja se uključuje i svijetli zeleno, a žaruljica upozorenja je isključena.

#### *Pogledajte i sljedeće*

- ["Osnovni savjeti u rješavanju problema" na stranici 36](#page-37-0)
- ["Žaruljice skenera" na stranici 37](#page-38-0)
- ["Provjera kablova" na stranici 38](#page-39-0)

# <span id="page-42-0"></span>**Ponovno postavljanje skenera**

Ako pri pokušaju korištenja skenera ugledate poruku tipa **Inicijalizacija skenera nije uspjela** ili **Skener nije pronađen**, trebali biste ponovno postaviti skener.

Za ponovno postavljanje skenera slijedite ove korake:

- **1.** Ako je otvoren HP-ov softver za skeniranje, zatvorite ga.
- **2.** Odspojite USB ili Ethernet kabel od skenera.
- **3.** Isključite računalo, pričekajte 60 sekundi, a zatim ga ponovno uključite.
- **4.** Ponovo spojite USB ili Ethernet kabel. Ako koristite USB vezu, napravite sljedeće:
	- **a**. Provjerite je li USB kabel ispravno priključen na stražnjoj strani skenera. Kad je USB kabel pravilno priključen u skener na kabelu je ikona trozuba okrenuta prema gore.
	- **b**. Pokušajte ponovno priključiti USB kabel na drugi USB priključak na stražnjoj strani računala.
- **5.** Provjerite je li TMA/ADF kabel čvrsto priključen.

#### **Provjera hardvera skenera**

Ako smatrate da skener ima neki hardverski problem, provjerite jesu li kabeli čvrsto priključeni na skener, računalo i utičnicu. Ukoliko su kablovi dobro priključeni, provjerite je li skener uključen.

Za provjeru hardvera skenera slijedite ove korake:

- **1.** Odspojite USB ili Ethernet kabel, napajanje i TMA/ADF kabele od skenera.
- **2.** TMA/ADF i USB ili Ethernet kabel te kabel za napajanje ponovno priključite na skener.

Kad uključite skener, nosač na skeneru pomaknut će se unaprijed i unatrag za otprilike 25 mm (1 inč) te će se upaliti lampa.

Ako se nosač ne pomakne i lampa skenera se ne upali, možda postoji problem s hardverom skenera.

*Pogledajte i sljedeće*

- "Skener je prestao ispravno raditi" na stranici 41
- ["Provjera kablova" na stranici 38](#page-39-0)
- ["Provjerite USB ili Ethernet vezu" na stranici 39](#page-40-0)

#### **Skener je prestao ispravno raditi**

Ako skener prestane skenirati, izvedite sljedeće korake navedenim redoslijedom. Nakon svakog koraka pokrenite skeniranje da biste vidjeli radi li skener. Ako problem i dalje postoji, prijeđite na sljedeći korak.

- **1.** Kabel možda nije dobro ukopčan. Provjerite jesu li USB ili Ethernet i TMA/ADF kabel te kabel za napajanje ispravno priključeni.
- **2.** Isključite skener, pričekajte 60 sekundi, a zatim ga ponovno uključite.
- **3.** Ponovno pokrenite računalo.
- <span id="page-43-0"></span>**4.** Možda na računalu postoji softverski sukob. Možda biste trebali deinstalirati i ponovno instalirati HP-ov softver za skeniranje.
	- **a**. Kliknite **Start**, **Postavke**, a zatim kliknite **Pisači**. (u sustavu Windows XP i Vista, kliknite **Start**, a zatim kliknite **Upravljačka ploča**.
	- **b**. Kliknite **Dodaj/ukloni programe** (u sustavu Windows Vista, alat **Programi i značajke**), a zatim odaberite **HP Scanjet N6350**.
	- **c**. Kliknite **Ukloni**.
	- **d**. Kliknite **Dodaj/ukloni programe** (u sustavu Windows Vista, alat **Programi i značajke**), a zatim odaberite program **HP Photosmart**.
	- **e**. Kliknite **Ukloni**.
- **5.** Ponovno instalirajte softver pomoću HP Scanning Software CD-a koji ste dobili sa skenerom. Kada umetnete CD automatski se pokreće instalacijsko sučelje. Izaberite softvera za instalaciju.

Ako skener još uvijek ne radi, posjetite [www.hp.com/support](http://www.hp.com/support) ili se obratite HP-ovoj podršci za korisnike.

# **Dodatne informacije za rješavanje problema**

Ako imate instaliran HP-ov softver za skeniranje, možete koristiti zaslonsku pomoć za rješavanje drugih problema sa skenerom. Da biste pristupili pomoći pokrenite HPov softver za skeniranje, a zatim u izborniku dijaloškog okvira prečaca **HP Scanning (Skeniranje)** kliknite **Help (Pomoć)**. Sustav pomoći pruža informacije o hardveru skenera i HP-ovom softveru za skeniranje. Također, pogledajte odjeljak **Rješavanje problema pri skeniranju** u glavnom odjeljku pomoći **Rješavanje problema i podrška**.

# **Problemi s radom skenera**

- Skener se ne uključuje
- [Lampa skenera se ne gasi](#page-44-0)
- [Skener odmah ne zapo](#page-44-0)činje skeniranje
- [Skener vrlo sporo skenira stavke](#page-44-0)
- Prilagođeni nazivi preč[aca za skeniranje nisu to](#page-44-0)čno prikazani na LCD-u
- [Na ispisanoj stranici pojavljuju se okomite bijele crte](#page-44-0)
- [Datoteke skeniranja su prevelike](#page-45-0)
- [Tijekom skeniranja sa stakla skenera dno slike je odrezano](#page-45-0)
- [Problemi pri skeniranju dokumenata ili teksta \(OCR\)](#page-45-0)

# **Skener se ne uključuje**

Ako skener nije moguće uključiti pritiskom gumba skenera, provjerite sljedeće:

- Provjerite je li kabel napajanja iskopčan iz skenera ili iz izvora napajanja.
- Provjerite je li skener uključen.

*Pogledajte i sljedeće*

["Provjera kablova" na stranici 38](#page-39-0)

#### <span id="page-44-0"></span>**Lampa skenera se ne gasi**

Lampa skenera trebala bi se nakon 14 minuta neaktivnosti automatski isključiti.

Ako lampa skenera ostaje upaljena nakon duljeg razdoblja neaktivnosti, isključite skener, pričekajte 30 sekundi, a zatim ga ponovno uključite.

**Napomena** Lampa skenera se ne isključuje kad je papir u ulaznoj ladici automatskog ulagača dokumenata (ADF), kad je mogućnost **Instant Warm-up (Trenutno zagrijavanje)** uključena i kad je mogućnost **Energy Savings (Ušteda energije)** isključena.

#### **Skener odmah ne započinje skeniranje**

Provjerite je li skener uključen.

Ako neko vrijeme niste koristili skener, lampi će možda trebati određeno vrijeme da se zagrije prije početka skeniranja. Ako se lampa skenera zagrijava, skeniranje će početi s malim zakašnjenjem u odnosu na pokretanje softvera ili pritisak na gumb za skeniranje.

U HP Scanner Tools Utility (Uslužni alati skenera) možete omogućiti **Instant Warm-up (Trenutno zagrijavanje)** ili preko postavke **Scan Preferences (Svojstva skeniranja)** (kartica **Device (Uređaj)**).

#### **Skener vrlo sporo skenira stavke**

- Ako skenirate tekst koji ćete uređivati, softver za optičko prepoznavanje znakova (OCR) zahtijeva više vremena za obradu od skeniranja koje ne koristi OCR, što je uobičajeno. Pričekajte da se skeniranje dovrši.
	- **X** Napomena Za najbolje OCR rezultate, kompresiju skenera možete postaviti na najnižu razinu ili onemogućiti.
- Skeniranje pri većoj razlučivosti od potrebne povećava vrijeme skeniranja te stvara veće datoteke bez ikakve dodatne prednosti. Ako skenirate pri većoj razlučivosti, postavite razlučivost na nižu razinu kako biste povećali brzinu skeniranja.

# **Prilagođeni nazivi prečaca za skeniranje nisu točno prikazani na LCD-u**

U nekim jezicima moguće je da za vaše prilagođene nazive prečaca za skeniranje umjesto određenih posebnih znakova, vidite prazne znakove. Da biste riješili taj problem, skraćene LCD nazive prilagođenih prečaca unesite koristeći engleske/osnovne latinske znakove. Ili pak, pred skraćeni LCD naziv unesite broj, koji tada možete koristiti za referencu prečaca.

#### **Na ispisanoj stranici pojavljuju se okomite bijele crte**

Odredišni pisač je možda ostao bez tonera ili tinte. Ispišite stavku koja nije bila skenirana kao što je datoteka, ili isti izvornik skenirajte na drugo odredište koje nije pisač.

Ako još uvijek vidite problem, očistite automatski ulagač dokumenata, staklo skenera ili TMA (ako skenirate dijapozitive ili negative).

<span id="page-45-0"></span>*Pogledajte i sljedeće*

- "Čišćenje automatskog ulagač[a dokumenata \(ADF\)" na stranici 32](#page-33-0)
- "Čišć[enje stakla skenera" na stranici 31](#page-32-0)
- "Čišć[enje prilagodnika za prozirne materijale \(TMA\)" na stranici 32](#page-33-0)

# **Datoteke skeniranja su prevelike**

Ako su skenirane datoteke jako velike, pokušajte sljedeće:

- Provjerite postavku rezolucije skeniranja:
	- 200 dpi je dovoljno za spremanje dokumenata kao slika.
	- Za većinu fontova 300 dpi je dovoljno za upotrebu softvera za optičko prepoznavanje slova (OCR) da bi se dobio tekst za uređivanje.
	- Preporučena rezolucija za azijske i male fontove je 400 dpi.

Skeniranje pri većoj rezolucija stvara veće datoteke bez dodatnih prednosti.

- Skeniranjem u boji nastaju veće datoteke od crno-bijelog skeniranja.
- Ako istovremeno skenirate velik broj stranica, razmislite o skeniranju manjeg broja stranica i stvaranju većeg broja manjih datoteka.

# **Tijekom skeniranja sa stakla skenera dno slike je odrezano**

Potpuna dužina stakla skenera nije u aktivnom području skeniranja. Prilikom skeniranja sa stakla skenera, imajte na umu da izvornike postavite prema referentnim oznakama na rubu stakla skenera.

# **Problemi pri skeniranju dokumenata ili teksta (OCR)**

Skener se služi optičkim prepoznavanjem znakova (OCR-om) kako bi tekst s papira pretvorio u tekst koji je moguće uređivati na računalu.

- Ako ste skenirali tekst, ali ga ne možete uređivati, provjerite jeste li tijekom skeniranja odabrali sljedeće mogućnosti:
	- Iz HP-ovog softvera za skeniranje odaberite **Document (Dokument)**.
	- U dijaloškom okviru prečaca **HP Scanning (Skeniranje)** odaberite program za obradu teksta ili iz dijaloškog okvira **Scan to... Setup (Skeniraj u... Postavljanje)** odaberite **Save to File (Spremi u datoteku)**.

**Napomena** Ako odaberete **Save to File (Spremi u datoteku)**, u padajućem popisu **File Type (Vrsta datoteke)** odaberite vrstu tekstualne datoteke.

- Skenirani tekst možda na računalu neće izgledati potpuno jednako kao u izvorniku, pogotovo ako je izvornik nejasan ili zamrljan. Neki znakovi, na primjer, mogu biti neispravni ili mogu nedostajati. Dok uređujete tekst, uspoređujte skenirani tekst s izvornikom i unosite potrebne ispravke.
- Da biste promijenili mogućnosti skeniranja teksta u dijaloškom okviru prečaca **HP Scanning (Skeniranje)** kliknite **Change Settings... (Promijeni postavke...)**.
- Tijekom postavljanja skenera uz instalaciju HP-ovog softvera za skeniranje zadano se instalira i OCR softver. Ako prilikom instaliranja softvera koristite opciju Custom (Prilagođeno), možete izabrati da se OCR softver ne instalira. Pokušajte ponovo instalirati softver koristeći zadane opcije instalacije.

# <span id="page-46-0"></span>**Problemi s gumbom skenera**

- Gumbi ne rade
- Pritiskom na gumb otvara se neočekivani program
- [Prilikom pritiska na gumb Skeniraj pokre](#page-47-0)će se krivi prečac

## **Gumbi ne rade**

Nakon svakog koraka, pritisnite gumb da biste vidjeli radi li ispravno. Ako problem i dalje postoji, prijeđite na sljedeći korak.

- **1.** Kabel možda nije dobro ukopčan. Provjerite jesu li USB ili Ethernet kabel te kabel za napajanje ispravno priključeni.
- **2.** Isključite skener, pričekajte 30 sekundi, a zatim ga ponovno uključite.
- **3.** Ponovno pokrenite računalo.

Ako se problem i dalje pojavljuje, gumbi su možda onemogućeni. Pokušajte sljedeće:

- **1.** Otvorite **Upravljačku ploču**, odaberite **Skeneri i kamere**, a zatim s popisa odaberite model skenera koji imate.
- **2.** Da biste prikazali svojstva skenera:
	- **Windows 2000:** Kliknite **Svojstva**.
	- **Windows XP i Vista:** Desnom tipkom miša kliknite model skenera, a zatim kliknite **Svojstva**.
- **3.** Ispitajte postavku gumba na skeneru:
	- Windows 2000: provjerite nije li odabrana mogućnost **Onemogući događaje uređaja**
	- Windows XP i Vista: provjerite nije li odabrana mogućnost **Ništa ne poduzimaj**

## **Pritiskom na gumb otvara se neočekivani program**

**Napomena** Postavke gumba **Skeniranje** (Sinji Kopiranje (III) mogu se promijeniti u HP Scanner Tools Utility (Uslužni alati skenera) te pomoću stavke izbornika **Button settings (Postavke gumba)** u dijaloškom okviru **HP Scanning (HP skeniranje)**. Postavke za gumbe **Odustani** ( ), **Postavljanje** ( ), **Natrag** ( ) ili **Napajanje** nije moguće mijenjati.

Nakon svakog koraka, pritisnite gumb da biste vidjeli radi li ispravno. Ako problem i dalje postoji, prijeđite na sljedeći korak.

- **1.** Na kartici **Buttons (Gumbi)** u alatu HP Scanner Tools Utility (Uslužni alati skenera) odredite veze za **Scanner Front Panel Buttons (Gumbi prednje ploče skenera)**. Prema potrebi promijenite softver koji je dodijeljen gumbu.
- **2.** Provjerite je li očekivani program instaliran na računalu tako da ga potražite u izborniku **Start**.

Ako je potrebno, instalirajte program.

<span id="page-47-0"></span>Ako se problem i dalje pojavljuje, gumbi su možda dodijeljeni izvan HP Scanner Tools Utility (Uslužni alati skenera). Pokušajte sa sljedećim postupkom:

- **1.** Otvorite **Upravljačku ploču**, odaberite **Skeneri i kamere**, a zatim s popisa odaberite model skenera koji imate.
- **2.** Da biste prikazali svojstva skenera:
	- **Windows 2000:** Kliknite **Svojstva**.
	- **Windows XP i Vista:** Desnom tipkom miša kliknite model skenera, a zatim kliknite **Svojstva**.
- **3.** Provjerite je li uključena mogućnost **Pokreni ovaj program** i je li odabrana ispravna aplikacija na padajućem popisu.

## **Prilikom pritiska na gumb Skeniraj pokreće se krivi prečac**

Ako koristite HP-ov softver za skeniranje, prečac za skeniranje dodijeljen gumbu **Skeniraj** ( $\blacktriangleright$ ) možete promijeniti.

Informacije o dodjeljivanju prečaca za skeniranje na gumb **Skeniraj (
S)** potražite u pomoći za softver skenera.

# **Problemi s automatskim ulagačem dokumenata (ADF)**

U ovom ćete odjeljku pronaći rješenja problema koji se mogu pojaviti pri skeniranju s automatskim ulagačem dokumenata (ADF).

Zaglavljenja papira uobičajeno se događaju zbog neprikladnog ulaganja papira u ADF. Pregledajte savjete za korištenje ADF-a. Ako se često događa zaglavljivanje papira, izvedite održavanje ADF-a.

Ovaj odjeljak sadrži sljedeće teme:

- [Skenirana slika je nejasna](#page-48-0)
- [Skenirane slike sadrže crtice ili ogrebotine](#page-48-0)
- [Skener skenira samo jednu stranu dvostranog dokumenta](#page-48-0)
- [Skenirane stranice na odredištu skeniranja nisu dobro posložene](#page-49-0)
- [Na odredištu skeniranja nedostaju skenirane stranice](#page-49-0)
- [Slika je potpuno crna ili bijela](#page-49-0)
- [Skenirane slike nisu ravne](#page-49-0)
- Čišć[enje zaglavljenja iz automatskog ulaga](#page-50-0)ča dokumenata (ADF)
- Automatski ulagač [dokumenata \(ADF\) ne unosi papir](#page-51-0)
- [Donji dio skenirane slike je odrezan](#page-51-0)

#### *Pogledajte i sljedeće*

- ["Kako umetati dokumente" na stranici 10](#page-11-0)
- "Č[uvanje i održavanje" na stranici 31](#page-32-0)

## <span id="page-48-0"></span>**Skenirana slika je nejasna**

Prilikom skeniranja s automatskim ulagačem dokumenata (ADF) slijedite ove korake:

- **1.** Provjerite da izvorni dokument nije nejasan.
- **2.** Provjerite ima li kakvih smetnji s putem kojim papir prolazi kroz skener i jesu li vodilice za papir prikladno namještene. Pokušajte iznova skenirati.
- **3.** Ako je kvaliteta skenirane slike još uvijek loša, očistite ADF.

#### **Prilikom skeniranja sa stakla skenera slijedite ove korake:**

- **1.** Provjerite da izvorni dokument nije nejasan.
- **2.** Provjerite je li dokument u potpunosti u dodiru sa staklom skenera.
- **3.** Ako je kvaliteta skenirane slike još uvijek loša, očistite staklo skenera.

Prilikom skeniranja s prilagodnika za prozirne materijale (TMA) slijedite ove korake:

- **1.** Provjerite da dijapozitiv ili negativ nije oštećen ili prljav.
- **2.** Provjerite je li dijapozitiv ili negativ pravilno umetnut u držač. Pokušajte iznova skenirati.
- **3.** Ako je kvaliteta skenirane slike još uvijek loša, očistite TMA.

#### *Pogledajte i sljedeće*

- "Čišćenje automatskog ulagač[a dokumenata \(ADF\)" na stranici 32](#page-33-0)
- "Čišć[enje stakla skenera" na stranici 31](#page-32-0)
- "Čišć[enje prilagodnika za prozirne materijale \(TMA\)" na stranici 32](#page-33-0)

#### **Skenirane slike sadrže crtice ili ogrebotine**

Prilikom skeniranja s automatskim ulagačem dokumenata (ADF) slijedite korake niže: Nakon svakog koraka ponovite skeniranje da biste vidjeli pojavljuju li se na slikama još uvijek crte ili ogrebotine. Ako se pojavljuju, pokušajte sljedeći korak.

- **1.** Provjerite jesu li izvornici čisti i nezgužvani.
- **2.** Očistite ADF ili staklo skenera.
- **3.** Zamijenite jastučiće za odvajanje i valjak za ulaganje.

*Pogledajte i sljedeće*

- "Čišćenje automatskog ulagač[a dokumenata \(ADF\)" na stranici 32](#page-33-0)
- "Čišć[enje stakla skenera" na stranici 31](#page-32-0)
- ["Zamjena valjka za ulaganje i jastu](#page-35-0)čića za odvajanje" na stranici 34

#### **Skener skenira samo jednu stranu dvostranog dokumenta**

- Obostrane stranice skenirajte kroz automatski uvlakač dokumenata (ADF).
- Pod značajkom **Advanced Document Settings (Napredne postavke dokumenta)** za prečac skeniranja odaberite **Scan Both Sides From Feeder (Skeniraj obje stranice iz uvlakača)**.

# <span id="page-49-0"></span>**Skenirane stranice na odredištu skeniranja nisu dobro posložene**

- Prije umetanja izvornog dokumenta u automatski ulagač dokumenata (ADF) provjerite je li redoslijed stranica točan.
- Provjerite da na papiru nema spajalica, klamerica ili drugog materijala (kao što su ljepljivi papiri) koji mogu uzrokovati nepravilno ulaganje.
- Provjerite da stranice nisu slijepljene.

#### *Pogledajte i sljedeće*

["Savjeti za umetanje dokumenta" na stranici 9](#page-10-0)

["Kako umetati dokumente" na stranici 10](#page-11-0)

## **Na odredištu skeniranja nedostaju skenirane stranice**

Prilikom skeniranja s automatskim ulagačem dokumenata (ADF-om) slijepljene se stranice skeniraju kao jedna. Skrivene stranice nisu skenirane.

Prije umetanja višestraničnog dokumenta u ulaznu ladicu ADF-a stranice razlistajte, kako biste smanjili vjerojatnost sljepljivanja stranica.

## **Slika je potpuno crna ili bijela**

Provjerite jesu li stranice u automatskom ulagaču dokumenata (ADF-u) okrenute ispisnom strano prema gore.

Prilikom skeniranja sa stakla skenera moguće je da dokument nije pravilno položen na staklo skenera. Provjerite je li dokument koji želite skenirati okrenut prema dolje na staklo te da je pokrov zatvoren.

*Pogledajte i sljedeće*

["Umetanje izvornika" na stranici 9](#page-10-0)

## **Skenirane slike nisu ravne**

Prilikom skeniranja iz automatskog ulagača dokumenata (ADF) provjerite prianjaju li vodilice za papir uz rubove izvornika. Provjerite jesu li svi dokumenti iste širine.

Prilikom skeniranja sa stakla skenera moguće je da se dokument pomaknuo kad ste zatvorili pokrov. Izravnajte izvornik na staklu skenera i probajte ponovno skenirati.

*Pogledajte i sljedeće*

["Automatsko izravnanje skenirane slike" na stranici 29](#page-30-0)

# <span id="page-50-0"></span>**Čišćenje zaglavljenja iz automatskog ulagača dokumenata (ADF)**

Da biste iz (ADF) izvukli zaglavljeni papir, napravite sljedeće:

- **1.** Iz ulazne ladice ADF-a uklonite sve papire koji nisu zaglavljeni.
- **2.** Otvorite pristupna vratašca ADF-a (1) i pokrov valjaka (2) unutar ADF-a.

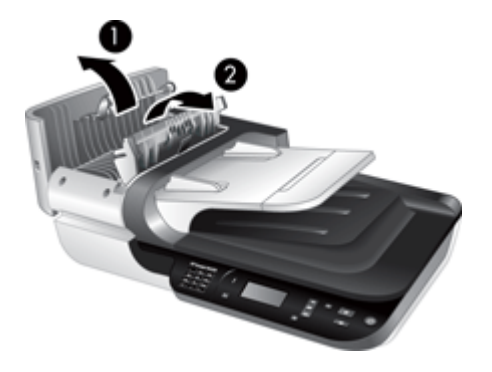

**3.** Uklonite sve zaglavljene stranice iz unutrašnjosti ADF-a.

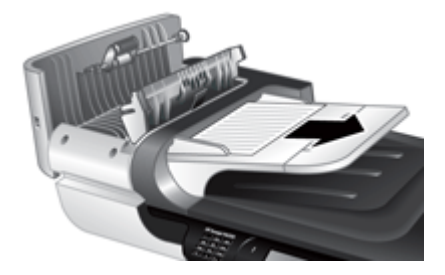

**4.** Iz izlazne ladice ADF-a uklonite sve zaglavljene stranice.

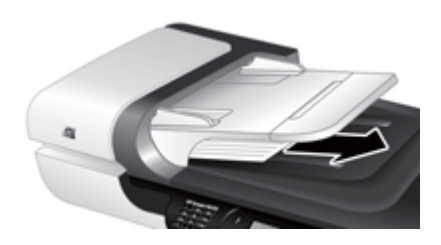

- **5.** Zatvorite pokrov valjaka i pristupna vratašca ADF-a.
- **6.** Na odredištu skena ispitajte izlazni sken da biste odredili posljednju stranicu koja je u potpunosti skenirana.
- <span id="page-51-0"></span>**7.** Ponovno umetnite neskenirane stranice u ulaznu ladicu ADF-a. Ako su bilo koje stranice oštećene, učinite nešto od sljedećeg:
	- Oštećenu stranicu skenirajte sa stakla skenera.
	- Ponovno ispišite izvorni dokument.

Snop pripremite na sljedeći način:

**a**. Razlistajte snop stranica dokumenta kako biste se uvjerili da stranice nisu prilijepljene. Brid koji je usmjeren prema ADF-u razlistajte u jednom smjeru, a zatim isti brid i u drugom smjeru.

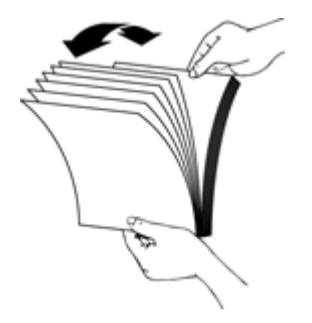

**b**. Poravnajte rubove dokumenta lupkanjem dna snopa po površini stola. Zakrenite za 90 stupnjeva i ponovite.

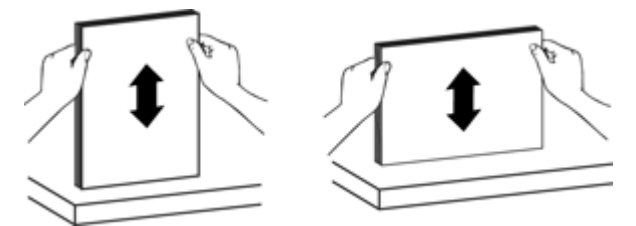

**8.** Nastavite skeniranje.

## **Automatski ulagač dokumenata (ADF) ne unosi papir**

- Vratašca za pristup ADF-u možda nisu dobro zatvorena. Otvorite pristupna vratašca ADF-a, a zatim čvrsto pritisnite da biste ih zatvorili.
- Možda postoji problem s hardverom ADF-a. Testirajte ADF na sljedeći način:
	- USB ili Ethernet kabel i kabel za napajanje isključite iz skenera. Provjerite je li kabel za napajanje još uvijek povezan na izvor napajanja.
	- Osigurajte da ADF ima barem jedan list papira u ulaznoj ladici.
	- Ponovno ukopčajte kabele u skener, a zatim ga uključite.
	- Pokušajte kroz ADF skenirati drugu stranicu.

## **Donji dio skenirane slike je odrezan**

Prema zadanom, skener skenira papir dužine do 356 mm (14 in). Kod dužih stranica krajnji dio dokumenta nije uključen na skeniranoj slici.

Provjerite jeste li u softveru za skeniranje naveli ispravnu veličinu stranice.

# <span id="page-52-0"></span>**Problemi s dijapozitivima, negativima i TMA**

U ovom ćete odjeljku pronaći rješenja za probleme s 35-milimetarskim dijapozitivima ili negativima skeniranima pomoću TMA dodatka.

- Sliku nije moguće uvećati
- Ispisuju se pogrešne boje ili je slika presvijetla/pretamna
- Skenirane su slike tamne
- Prilagodnik za prozirne materijale (TMA) uopće ne radi
- Nakon odabira preč[aca za skeniranje dijapozitiva ili negativa na prilagodniku za](#page-53-0) [prozirne materijale \(TMA\) nema svjetla ili je vidljivo samo slabo svjetlo](#page-53-0)

## **Sliku nije moguće uvećati**

Pomoću mogućnosti **Resize (Promijeni veličinu)** promijenite veličinu konačne skenirane slike. Više informacija pronađite u zaslonskoj pomoći putem kartice **Index (Kazalo)**. U polje za ključne riječi utipkajte **resize (promijeni veličinu)** i kliknite **scanned images (skenirane slike)**.

## **Ispisuju se pogrešne boje ili je slika presvijetla/pretamna**

- Možda je softver postavio ekspoziciju za čitavo područje, a ne samo za jedan dijapozitiv ili negativ. Označite i povucite okvire oko područja odabira dok ne ugledate područje slike koje želite skenirati.
- Provjerite koristite li prikladni prečac za skeniranje prozirnih medija (dijapozitiva ili negativa).

## **Skenirane su slike tamne**

- Provjerite je li žaruljica prilagodnika za prozirne materijale (TMA) upaljena prije nego što kliknete **Scan (Skeniranje)** ili **Finish (Dovrši)**.
- Možda je žarulja u TMA izvoru svjetla razbijena ili ne radi. Ako je žarulja razbijena, potreban je servis.
- Područje odabira možda nije točno. Stvorite područje odabira koje sadrži samo sliku bez obruba.

## **Prilagodnik za prozirne materijale (TMA) uopće ne radi**

Možda kabel nije ispravno ukopčan. Provjerite je li TMA/ADF kabel čvrsto priključen u TMA priključak na stražnjoj strani skenera.

# <span id="page-53-0"></span>**Nakon odabira prečaca za skeniranje dijapozitiva ili negativa na prilagodniku za prozirne materijale (TMA) nema svjetla ili je vidljivo samo slabo svjetlo**

Nakon svakog koraka pokrenite skeniranje da biste vidjeli radi li skener. Ako ne radi, nastavite sa sljedećim korakom.

- **1.** Provjerite je li TMA povezan sa skenerom.
- **2.** Možda žarulja u TMA-u ne radi. Pritisnite gumb **Skeniraj (S)** i potražite osvjetljenje. Ako je žarulja razbijena, potreban je servis.
- **3.** TMA se možda mora zagrijati. Pričekajte nekoliko sekundi da biste vidjeli hoće li se svjetlo uključiti. Da biste ostvarili najveću kvalitetu skeniranja, pustite da se TMA svjetlo zagrijava barem 30 sekundi.

# **Problemi s mrežom**

Za rješavanje problema s mrežom koristite sljedeće informacije. Nakon ispravljanja svih stavki, ponovo pokrenite instalacijski program.

- Rješavanje problema općih postavka mreže
- [Provjera stanja mreže](#page-54-0)
- [Problemi sa spajanjem na oži](#page-54-0)čenu mrežu

## **Rješavanje problema općih postavka mreže**

- Ako ne možete instalirati softver uređaja, potvrdite da su:
	- Svi kabelski spojevi između računala i uređaja su dobri.
	- Mreža je funkcionalna i mrežni usmjerivač je uključen.
	- Sve aplikacije, uključujući i virusnu zaštitu, zaštitu od špijunskih programa, i vatrozidi su zatvoreni ili onemogućeni za računala pokretana Windows operacijskim sustavom.
	- Provjerite da je uređaj postavljen na istu podmrežu. kao i računala koja će koristiti uređaj.
- Provjerite jeste li spojeni na odgovarajući skener.
	- Provjerite serijski broj skenera. Pritisnite gumb **Postavljanje** ( ), upotrijebite **▼** da biste odabrali Network (Mreža), pritisnite OK, upotrijebite ▼ da biste odabrali **View Settings (Postavke prikaza)**, pritisnite **OK**, a zatim upotrijebite kako biste spustili prikaz do serijskog broja ( **Serial Number**).
	- Pokrenite HP Scanner Tools Utility (Uslužni alati skenera).
	- Kliknite karticu **Network (Mreža)**, kliknite **Connect Scanner (Priključi skener)**, a zatim pratite upute na zaslonu. Svakako odaberite skener čiji serijski broj odgovara serijskom broju koji ste potvrdili.

#### *Pogledajte i sljedeće*

["Pregled mrežnih postavki" na stranici 23](#page-24-0)

["Promjena IP adrese" na stranici 25](#page-26-0)

## <span id="page-54-0"></span>**Provjera stanja mreže**

Ako ne možete obaviti skeniranje na mrežnom skeneru, provjerite stanje mreže koristeći HP Scanner Tools Utility (Uslužni alati skenera).

- **1.** Dvokliknite ikonu HP Scanner Tools Utility (Uslužni alati skenera) na radnoj površini.
- **2.** Ako sustav to zatraži, označite željeni HP Scanjet N6350 skener, a zatim kliknite **OK**.
- **3.** Kliknite karticu **Network (Mreža)**.
- **4.** Kliknite gumb **Check Status (Provjeri stanje)**.

#### **Problemi sa spajanjem na ožičenu mrežu**

- Ako se žaruljica "Veza" na mrežnom priključku ne uključi, provjerite jeste li obavili radnje navedene u odjeljku **Osnovni savjeti za rješavanje problema** u ovom poglavlju.
- Iako nije preporučljivo pridružiti statičnu IP adresu uređaju, može vam pomoći u rješavanju nekih instalacijskih problema (kao što je na primjer sukob sa osobnim vatrozidom).

#### *Pogledajte i sljedeće*

["Osnovni savjeti u rješavanju problema" na stranici 36](#page-37-0)

["Promjena vrste postavljanja mreže" na stranici 24](#page-25-0)

# **Dodatne informacije za rješavanje problema**

Dodatne informacije o rješavanju problema potražite u sljedećim dokumentima:

- Najnovije informacije o skeneru potražite na adresi [www.hp.com/support.](http://www.hp.com/support)
	- Odaberite državu/regiju, a zatim odaberite jezik.
	- Unesite broj modela skenera, a zatim pritisnite tipku **Enter**.
- Ako nemate pristup internetu, informacije o dobivanju pomoći potražite u tiskanom vodiču za početak rada.

# <span id="page-55-0"></span>**6 Podrška za uređaj**

Da biste iz HP-ovog uređaja dobili najbolje rezultate, pogledajte sljedeću HP-ovu ponudu podrške:

- **1.** Pogledajte dokumentaciju proizvoda isporučenu uz uređaj.
	- Pregledajte odjeljak o rješavanju problema u ovom korisničkom priručniku.
	- Pregledajte pomoć za softver skenera (kliknite **Start**, pokažite na **Programi** ili **Svi programi**, pokažite na **HP**, pokažite na **Scanjet**, pokažite na **N6350**, pokažite na **User Guide (Vodič za korisnika)**, a zatim odaberite željeni format.
- **2.** Pogledajte HP-ovo web mjesto za online podršku na adresi [www.hp.com/support](http://www.hp.com/support) ili se obratite dobavljaču od kojeg ste kupili uređaj. HP online podrška raspoloživa je svim HP-ovim kupcima. To je najbrži način dobivanja najnovijih informacija o proizvodima i stručne pomoći uključujući sljedeće značajke:
	- Pristup kvalificiranim stručnjacima za podršku putem e-pošte i online razgovora
	- Ažuriranja softvera, firmvera i upravljačkih programa za vaš uređaj
	- Dragocjene informacije o proizvodu te informacije o rješavanju problema kod tehničkih poteškoća
	- Proaktivna ažuriranja proizvoda, upozorenja o podršci i HP-ove biltene (dostupni kada registrirate proizvod)
- **3.** HP podrška putem telefona
	- Mogućnosti podrške i naknada ovise o uređaju, državi/regiji i jeziku.
	- Nadoknade i odredbe mogu se promijeniti bez upozorenja. Najnovije informacije potražite na adresi [www.hp.com/support.](http://www.hp.com/support)
- **4.** Razdoblje nakon istjecanja jamstva Nakon ograničenog razdoblja jamstva pomoć je dostupna na adresi [www.hp.com/](http://www.hp.com/support) [support](http://www.hp.com/support).
- **5.** Produljenje ili nadogradnja jamstva Ako želite produljiti ili nadograditi jamstvo za uređaj, obratite se dobavljaču od kojeg ste kupili uređaj ili pogledajte usluge HP Care Pack na adresi [www.hp.com/support](http://www.hp.com/support).
- **6.** Ako ste uslugu HP Care Pack Service već kupili, provjerite uvjete podrške na ugovoru.

# <span id="page-56-0"></span>**Kazalo**

# **A**

ADF crtice, rješavanje problema [47](#page-48-0) čistiti [32](#page-33-0) čišćenje zaglavljenja [49](#page-50-0) odrezana slika [50](#page-51-0) održavanje [32](#page-33-0) ulaganje, rješavanje problema [50](#page-51-0) umetanje papira [9](#page-10-0) administriranje skenera korištenje HP Scanner Tools Utility (Uslužni alati skenera) [22](#page-23-0) korištenje ugrađenog web poslužitelja [25](#page-26-0) automatski ulagač papira (ADF) [7](#page-8-0)

## **B**

bijele linije rješavanje problema [43](#page-44-0) bijeli skenovi, rješavanje problema [48](#page-49-0) brzina rješavanje problema [43](#page-44-0) brzina veze [24](#page-25-0)

# **C**

CD-i, softver umetanje [21](#page-22-0) crni skenovi, rješavanje problema [48](#page-49-0) crte, rješavanje problema [43](#page-44-0) crtice, rješavanje problema [47](#page-48-0)

# **Č**

čistiti ADF [32](#page-33-0) staklo skenera [31](#page-32-0) TMA [32](#page-33-0) čišćenje zaglavljenja, ADF [49](#page-50-0)

# **D**

deinstaliranje softvera [38](#page-39-0) dijapozitivi rješavanje problema [51](#page-52-0) savjeti za skeniranje [15](#page-16-0) umetanje [14](#page-15-0) dijelovi, narudžba [34](#page-35-0), [35](#page-36-0) dno slike nedostaje [44](#page-45-0)

#### **F** film

rješavanje problema [51](#page-52-0) savjeti za skeniranje [15](#page-16-0) umetanje [14](#page-15-0)

# **G**

gumbi rješavanje problema [45](#page-46-0) upravljačka ploča skenera [6](#page-7-0) gumb Kopiraj [7,](#page-8-0) [18](#page-19-0) gumb Napajanje [6](#page-7-0) gumb Natrag [7](#page-8-0) gumb Odustani [6](#page-7-0) gumb OK/odabir [6](#page-7-0) gumb Postavljanje [7](#page-8-0) gumb Skeniraj rješavanje problema [45,](#page-46-0) [46](#page-47-0) skeniranje putem [15](#page-16-0)

# **H**

HP Copy (Kopiranje), početak [4](#page-5-0) HP-ov softver za skeniranje deinstaliranje [38](#page-39-0) o programu [4](#page-5-0) skeniranje putem [16](#page-17-0) HP Photosmart softver umetanje [21](#page-22-0) HP Scanner Tools Utility (Uslužni alati skenera) kartica Maintenance (Održavanje) [34](#page-35-0) HP Scanning (Skeniranje), početak [4](#page-5-0)

# **I**

indikatorske žaruljice [37](#page-38-0) instaliranje softvera rješavanje problema [37](#page-38-0) IP adresa [25](#page-26-0) iskrivljene slike, rješavanje problema [48](#page-49-0) izbornik Network (Mreža) [8](#page-9-0) izlučivanje boja [29](#page-30-0) izravnanje skenirane slike [29](#page-30-0)

# **J**

jamstvo produljeno [54](#page-55-0) jastučić za odvajanje zamjena [34](#page-35-0) jezik, postavi [8](#page-9-0)

# **K**

kabeli rješavanje problema [38](#page-39-0) kopiranje [18](#page-19-0) korisne značajke skeniranja [28](#page-29-0)

# **L**

lampa, skener [43](#page-44-0) LCD nazivi prečaca za skeniranje [43](#page-44-0) linije rješavanje problema [43](#page-44-0)

# **M**

mrežne postavke [23](#page-24-0)

# **N**

način napajanja, postavljanje [8](#page-9-0) napajanje rješavanje problema s kabelima [38](#page-39-0)

naručiti zamjenski jastučić za odvajanje [34](#page-35-0) zamjenski valjak za ulaganje [34](#page-35-0) narudžba sredstava za održavanje [35](#page-36-0) nedostaje dno slike [44](#page-45-0) negativi rješavanje problema [51](#page-52-0) savjeti za skeniranje [15](#page-16-0) umetanje [14](#page-15-0) nejasne slike, rješavanje problema [47](#page-48-0)

# **O**

obostrano skeniranje rješavanje problema [47](#page-48-0) **OCR** rješavanje problema [44](#page-45-0) odrezane slike, rješavanje problema [50](#page-51-0) održavanje čistiti TMA [32](#page-33-0) čišćenje ADF-a [32](#page-33-0) čišćenje stakla skenera [31](#page-32-0) kartica Maintenance u HP Scanner Tools Utility (Uslužni alati skenera) [34](#page-35-0) zamjena jastučića za odvajanje [34](#page-35-0) zamjena valjka za ulaganje [34](#page-35-0) okomite bijele linije rješavanje problema [43](#page-44-0) oprema, održavanje [35](#page-36-0) orijentacija stranice [28](#page-29-0)

## **P**

podrška [53](#page-54-0), [54](#page-55-0) podrška za uređaj [54](#page-55-0) ponovno postavljanje skenera [41](#page-42-0) postavi jezik [8](#page-9-0) Način napajanja [8](#page-9-0) postavljanje brzine veze [24](#page-25-0) prazne stranice [29](#page-30-0) prečaci [28](#page-29-0) prečaci za skeniranje rješavanje problema [46](#page-47-0) pregled mrežnih postavki [23](#page-24-0) prilagodnik za prozirne materijale (TMA) čistiti [32](#page-33-0) rješavanje problema [51](#page-52-0) umetanje [14](#page-15-0) problemi s mrežom povezivanje sa žičanom mrežom [53](#page-54-0) promjena IP adrese [25](#page-26-0) provjera hardvera [41](#page-42-0) provjera hardvera skenera [41](#page-42-0)

# **R**

rješavanje problema ADF [46](#page-47-0) bijele crte [43](#page-44-0) bijeli dokumenti skeniranja [48](#page-49-0) brzina [43](#page-44-0) crni dokumenti skeniranja [48](#page-49-0) crte [47](#page-48-0) dijapozitivi [51](#page-52-0) Ethernet veza [39](#page-40-0) gumbi [45](#page-46-0) gumb Skeniraj [45](#page-46-0), [46](#page-47-0) instaliranje [37](#page-38-0) iskrivljene slike [48](#page-49-0) kabeli [38](#page-39-0) lampa se ne gasi [43](#page-44-0) LCD [43](#page-44-0) napajanje [42](#page-43-0) nazivi prečaca za skeniranje [43](#page-44-0) nedostaju stranice [48](#page-49-0) negativi [51](#page-52-0) nejasne slike [47](#page-48-0) obostrano skeniranje [47](#page-48-0) odrezana slika [50](#page-51-0) odsječeno dno [44](#page-45-0) osnovni savjeti [36](#page-37-0) ponovno postavljanje skenera [41](#page-42-0) prilagođeni nazivi prečaca za skeniranje [43](#page-44-0) provjera hardvera skenera [41](#page-42-0) provjera napajanja [40](#page-41-0) rad u mreži [52](#page-53-0) raspored stranica [48](#page-49-0) skener [41](#page-42-0) staklo skenera [44](#page-45-0)

TMA [51](#page-52-0) ulaganje ADF-a [50](#page-51-0) USB veza [39](#page-40-0) velike datoteke skeniranja [44](#page-45-0) žaruljice [37](#page-38-0) rotiraj stranice [28](#page-29-0)

# **S**

skener automatski ulagač dokumenata [7](#page-8-0) gumbi na ploči [6](#page-7-0) lampa, rješavanje problema [43](#page-44-0) ponovno postavljanje [41](#page-42-0) postavke [7](#page-8-0) prilagodnik za prozirne materijale [7](#page-8-0) provjera hardvera [41](#page-42-0) rješavanje problema [36,](#page-37-0) [41](#page-42-0) upravljačka ploča [6](#page-7-0) značajke [5](#page-6-0) žaruljice [37](#page-38-0) skeniranje jednim pritiskom na gumb [30](#page-31-0) početak [15](#page-16-0) prevelike datoteke [44](#page-45-0) putem HP-ovog softvera za skeniranje [16](#page-17-0) putem WIA ili TWAIN softvera [17](#page-18-0) slika, odsječeno dno [44](#page-45-0) služba za korisničku podršku [53](#page-54-0) softver deinstaliranje [38](#page-39-0) rješavanje problema pri instaliranju [37](#page-38-0) skeniranje putem [17](#page-18-0) staklo, čišćenje [31](#page-32-0) staklo skenera čistiti [31](#page-32-0) umetanje izvornika [12](#page-13-0) stranice nisu posložene [48](#page-49-0) rješavanje problema [48](#page-49-0)

# **T**

tehnička podrška [53](#page-54-0)

#### Kazalo

tekst, za ure đivanje rješavanje problema [44](#page-45-0) tekst koji je mogu će ure đivati rješavanje problema [44](#page-45-0) TMAčistiti [32](#page-33-0) rješavanje problema [51](#page-52-0) savjeti za skeniranje [15](#page-16-0) umetanje [14](#page-15-0) TMA/ADF kabel rješavanje problema [38](#page-39-0) TWAIN skeniranje putem [17](#page-18-0)

## **U**

ugra đeni web poslužitelj mogu ćnosti [27](#page-28-0) po četak [26](#page-27-0) zahtjevi [26](#page-27-0) uklanjanje praznih stranica [29](#page-30-0) uklanjanje softvera [38](#page-39-0) uklju čivanje, rješavanje problema [42](#page-43-0) ulaga č dokumenata. *pogledajte* ADF upravlja čka plo ča, skener [6](#page-7-0) upravljanje skenerom korištenje HP Scanner Tools Utility (Uslužni alati skenera) [22](#page-23-0) korištenje ugra đenog web poslužitelja [25](#page-26-0) upravljanje skenerom i administriranje skenera korištenje HP Scanner Tools Utility (Uslužni alati skenera) [22](#page-23-0) korištenje izbornika Network (mreža) [23](#page-24-0) korištenje ugra đenog web poslužitelja [25](#page-26-0) USB kabel rješavanje problema [38](#page-39-0) usluge Care Pack [54](#page-55-0) usluge HP Care Pack [54](#page-55-0) uslužni alati skenera [22](#page-23-0)

## **V**

valjak za ulaganje zamjena [34](#page-35-0) vra ćanje zadanih postavki [9](#page-10-0)

## **W**

web mjesta narudžba sredstava za održavanje [35](#page-36-0) zamjenski dijelovi [34](#page-35-0) WIA skeniranje putem [17](#page-18-0)

## **Z**

zaglavljenja, ADF [49](#page-50-0) zahtjevi, ugra đeni web poslužitelj [26](#page-27-0) zamjena jastučića za odvajanje [34](#page-35-0) zamjena valjka za ulaganje [34](#page-35-0) zna čajke hardver skenera [5](#page-6-0) izlu čivanje boja [29](#page-30-0) izravnanje skenirane slike [29](#page-30-0) pre čaci za skeniranje [28](#page-29-0) skeniranje [28](#page-29-0) uklanjanje praznih stranica [29](#page-30-0) zakretanje stranice [28](#page-29-0) zna čajke skeniranja [28](#page-29-0)

# **Ž**

žaruljica napajanja [37](#page-38-0) žaruljica stanja [37](#page-38-0) žaruljica upozorenja [37](#page-38-0) žaruljice [37](#page-38-0)